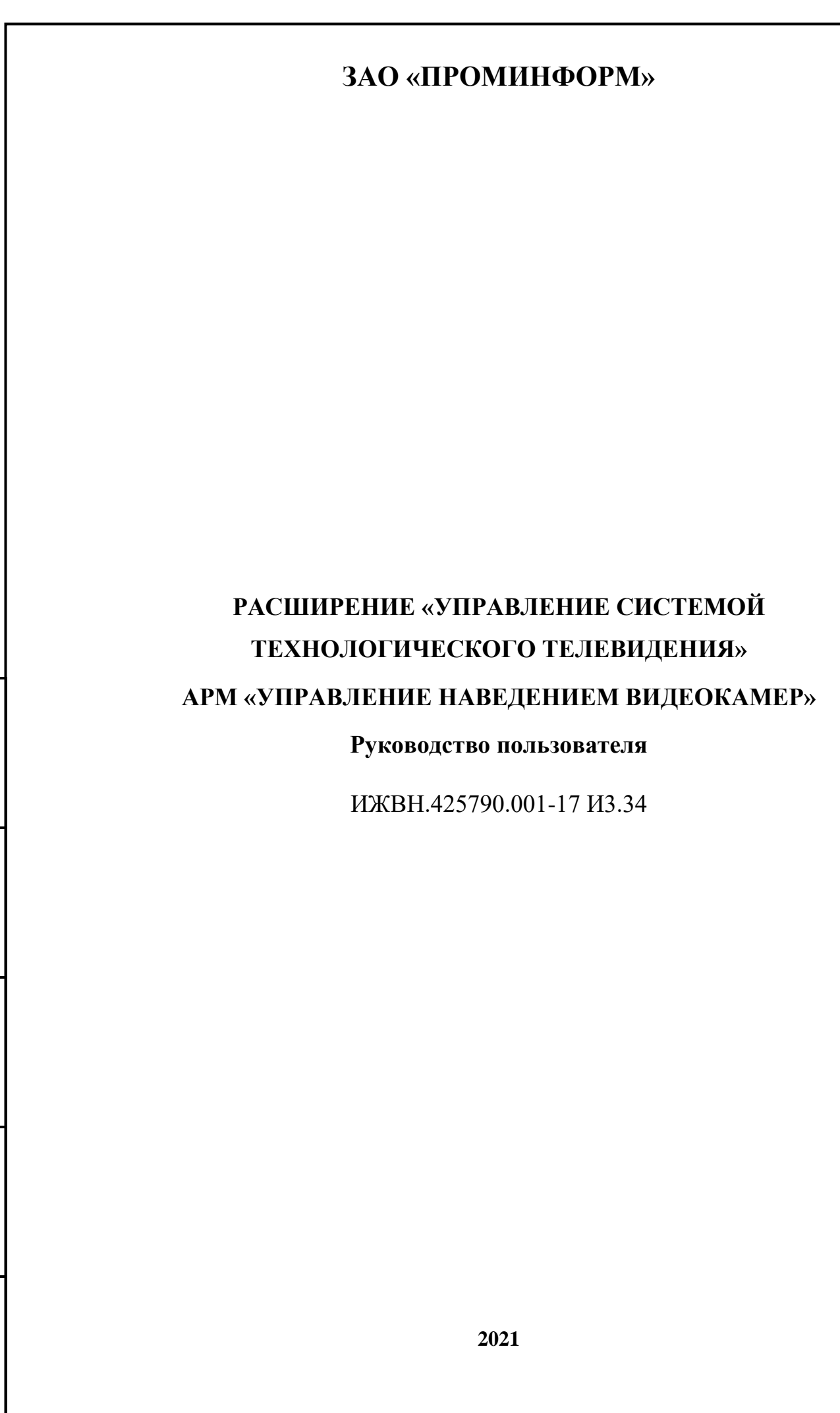

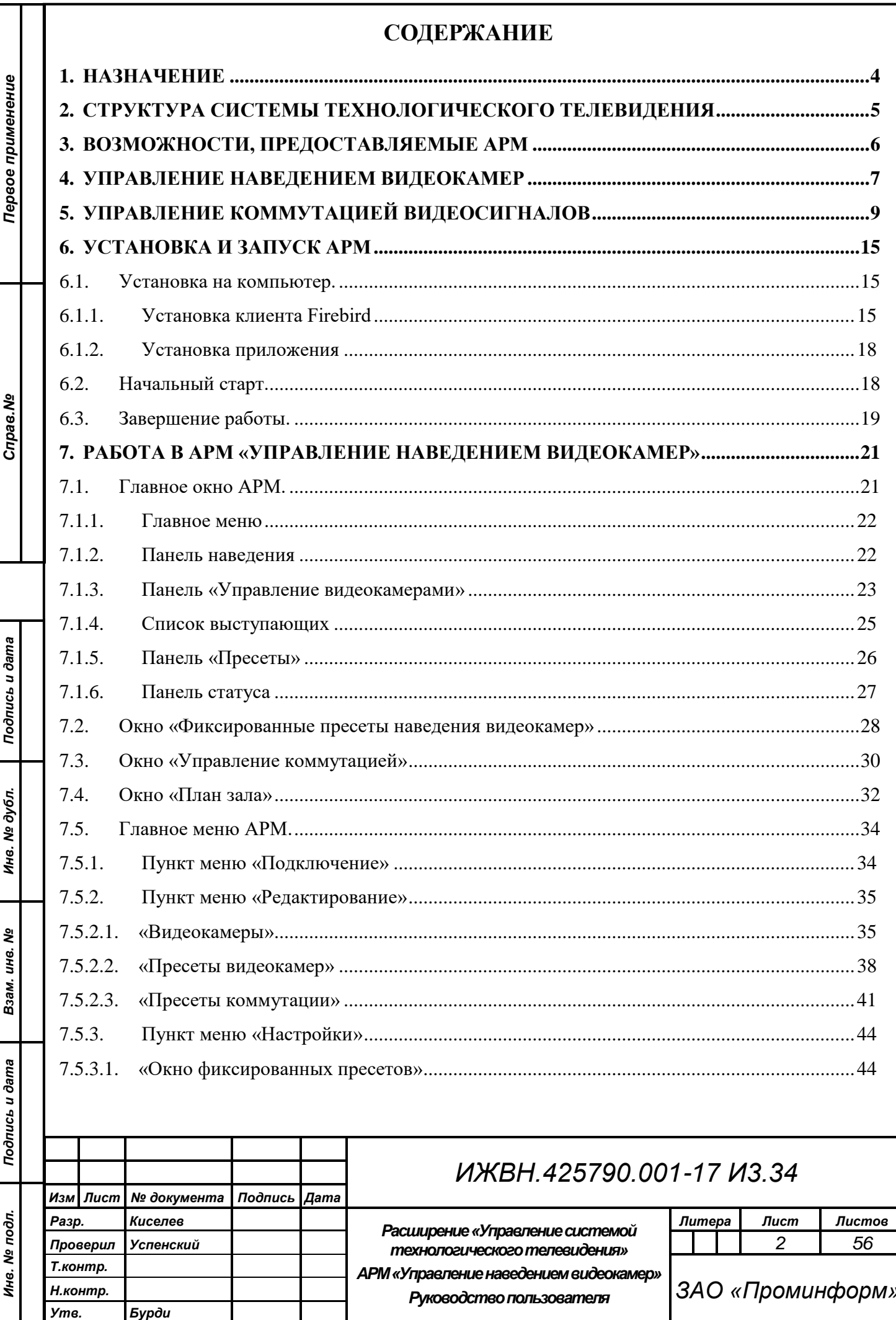

Форма 2 ГОСТ 2.104-68

Формат А4

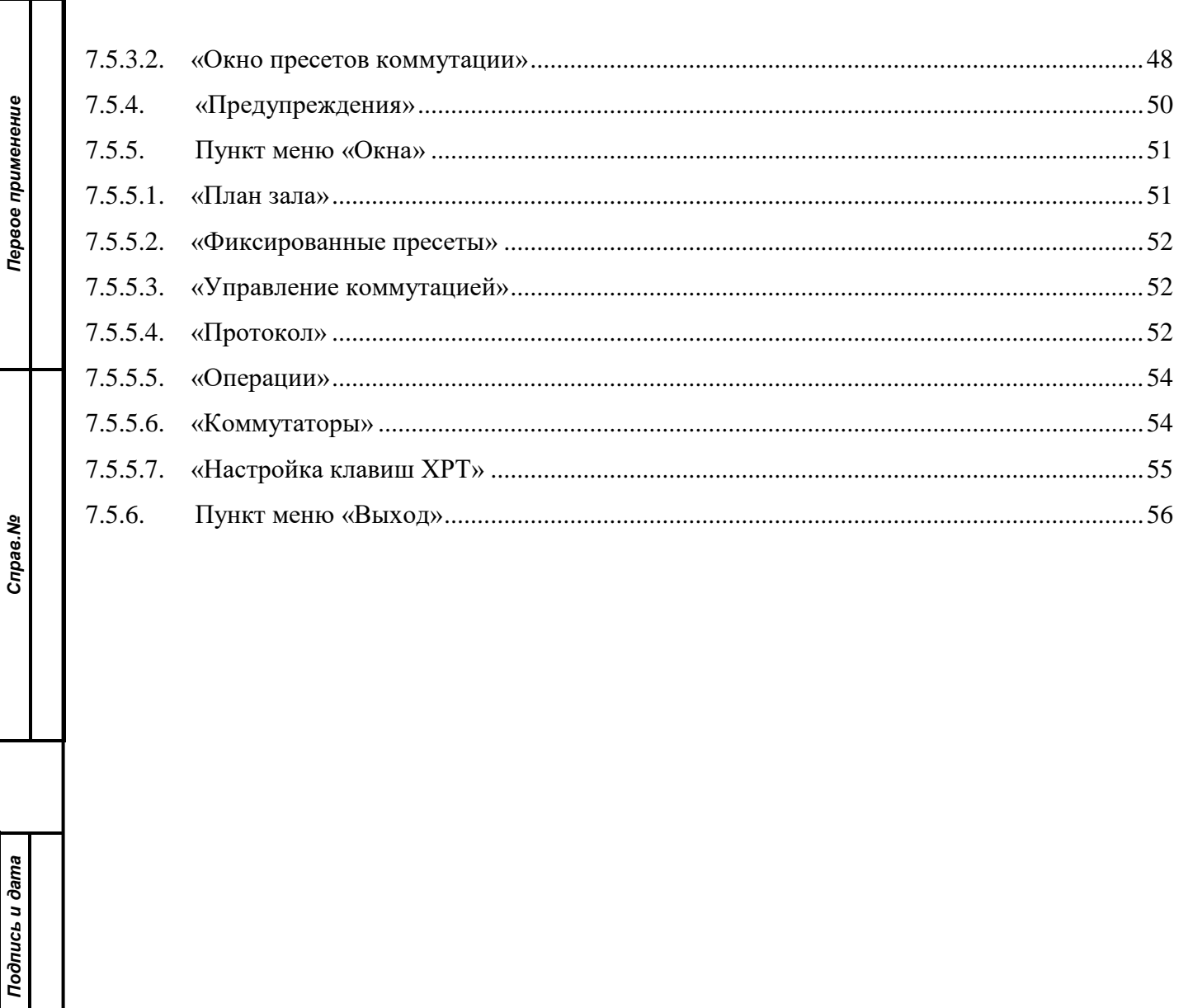

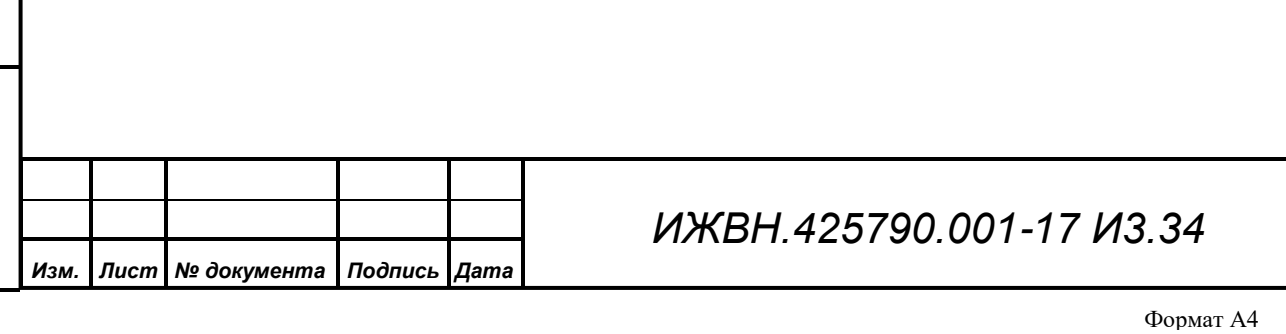

Инв. № дубл.

Взам. инв. Ме

Подпись и дата

Инв. № подл.

 $\overline{J}$ lucm

 $\mathfrak{Z}$ 

### **1. НАЗНАЧЕНИЕ**

<span id="page-3-0"></span>Автоматизированное рабочее место (АРМ) «Управление наведением видеокамер» системы технологического телевидения (СТТ) аппаратнопрограммного комплекса зала заседаний предназначено для управления аппаратурой СТТ в целях:

*Первое применение*

Первое применение

*Справ.№*

- наведения видеокамер на места в зале заседаний, с которых производится выступление депутатов;
- формирования коммутации различных выходных программ технологического телевидения;

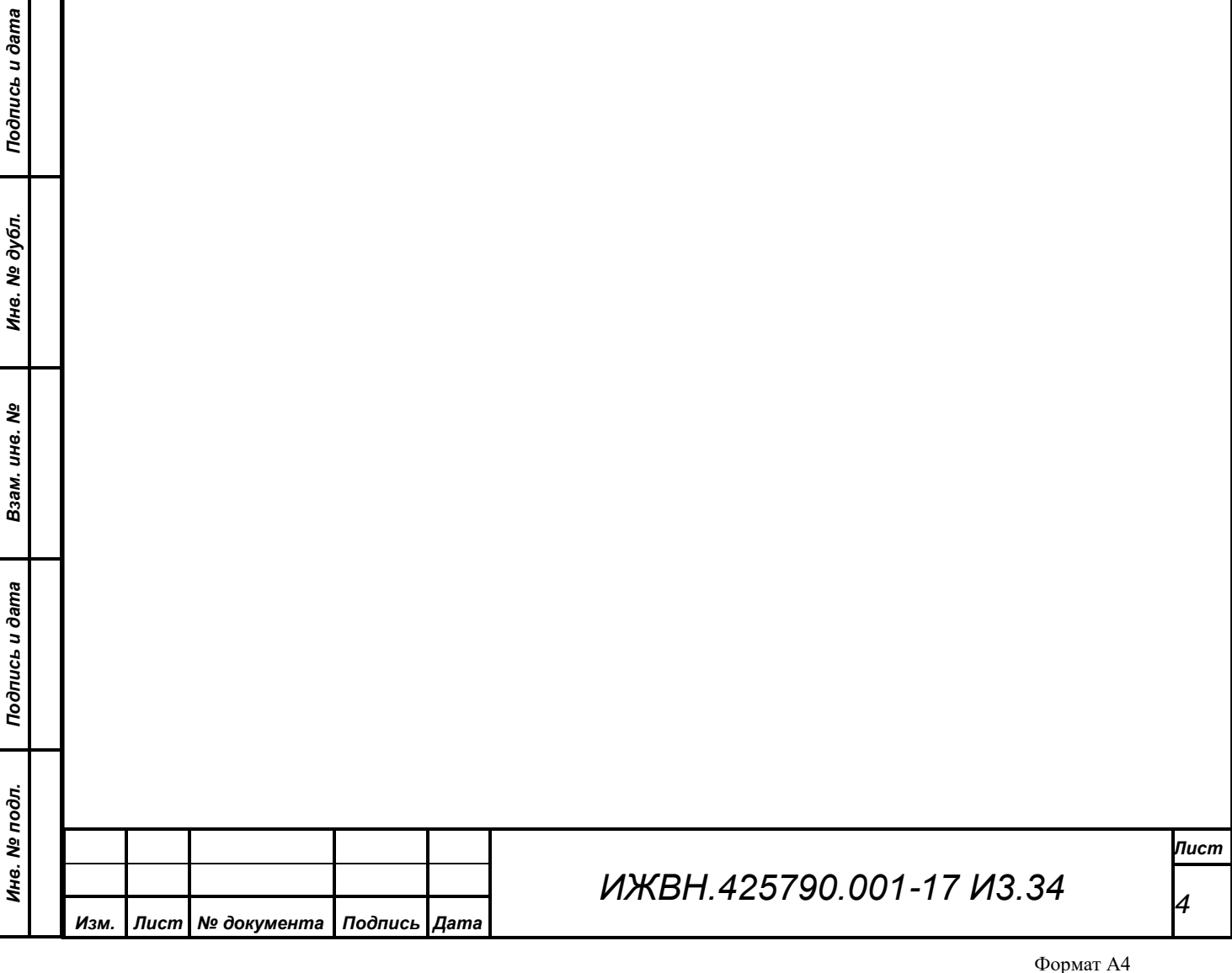

### <span id="page-4-0"></span>**2. СТРУКТУРА СИСТЕМЫ ТЕХНОЛОГИЧЕСКОГО ТЕЛЕВИДЕНИЯ**

Система технологического телевидения построена по модульному принципу. Она состоит из набора блоков аппаратуры, таких как видеокамеры, видеомикшеры, видеокоммутаторы, различные конверторы и преобразователи видеосигнала, устройства отображения, сетевое оборудование, соединительные кабеля и пр., а так же набора программных модулей – серверных служб и АРМ, выполняющих необходимый набор функциональных действий, реализуя полноценное функционирование системы во всех режимах.

Непосредственное управление аппаратурой СТТ осуществляется специализированным сервисом управления видеооборудованием (СУВ).

В свою очередь все сервисы и АРМ системы связаны через ЛВС между собой и единой базой данных (БД), которая содержит всю информацию о структуре, составе СТТ. БД организована на основе системы клиент-сервер, использует в своей работе выделенный сервер баз данных. БД хранит в себе всю информацию об аппаратуре СТТ – типы и расположение оборудования системы, его привязки на планах помещений и соединения узлов между собой, текущее состояние оборудования, его эксплуатационные характеристики, списки неисправностей оборудования.

АРМ «Управление наведением видеокамер» в наборе программных модулей СТТ позволяет осуществлять настройку и руководство подсистемой наведения видеокамер, конфигурирование и выполнение предустановленных наборов коммутации (пресетов) для видеомикшеров и коммутаторов, а также оперативное управление отображением титров и бегущей строки.

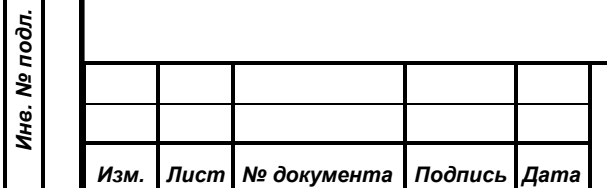

*Первое применение*

Первое применение

*Справ.№*

*Подпись и дата*

Подпись и дата

*Инв. № дубл.*

Инв. № дубл.

*Взам. инв. №*

*Подпись и дата*

Подпись и дата

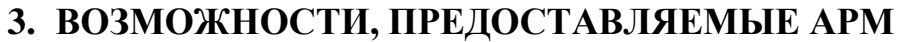

<span id="page-5-0"></span>Основные возможности, предоставляемые АРМ «Управление наведением видеокамер» по управлению СТТ заключаются:

1) Управление наведением видеокамер:

*Первое применение*

Первое применение

*Справ.№*

*Подпись и дата*

Подпись и дата

*Инв. № дубл.*

Инв. № дубл.

*Взам. инв. №*

*Подпись и дата*

Подпись и дата

*Инв. № подл.*

Инв. № подл.

- Редактирование списка видеокамер;
- Редактирование пресетов видеокамер;
- Переключение ручного или автоматического режимов наведения видеокамер;
- Выбор видеокамеры для управления;
- Выбор пресета видеокамеры по его номеру, либо по расположению мест участников;
- Сохранение текущей позиции видеокамеры в выбранный пресет;
- Вызов выбранного пресета наведения видеокамеры;
- Блокировка и разблокировка автоматического наведения выбранной видеокамеры;
- Настройка кнопок фиксированных пресетов наведения видеокамер;
- Вызов фиксированных пресетов наведения видеокамер;

2) Управление коммутацией видеосигналов:

- Редактирование пресетов коммутации;
- Настройка кнопок управления коммутацией;
- Вызов пресетов коммутации;
- Отображение состояния видеомикшеров и коммутаторов;

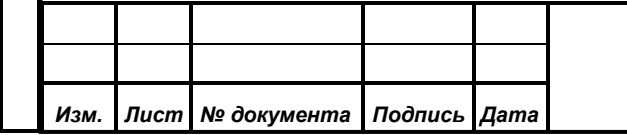

# *ИЖВН.425790.001-17 И3.34*

*6*

### **4. УПРАВЛЕНИЕ НАВЕДЕНИЕМ ВИДЕОКАМЕР**

<span id="page-6-0"></span>Система технологического телевидения содержит несколько (до 10) видеокамер, предназначенных для преобразования оптического изображения в телевизионный видеосигнал (цифровой поток видеоданных). Видеокамеры оснащены управляемым объективом с трансфокатором, а также поворотным устройством, обеспечивающими изменение углов наблюдения. Управление видеокамерами производится через ЛВС по протоколу «TCP/IP», каждая видеокамера при этом имеет уникальный в рамках данной ЛВС IP-адрес.

Для непосредственного ручного наведения видеокамеры на объект используется пульт управления видеокамерами. Кроме того в видеокамере предусмотрена возможность сохранить текущую позицию поворотного устройства, положение трансфокатора и фокусировки объектива, а также некоторые другие параметры в виде пресета с уникальным (для данной камеры) порядковым номером во внутреннюю энергонезависимую ячейку памяти. В дальнейшем, камере можно подать команду выполнить данный пресет и она, вне зависимости от текущего положения, автоматически восстановит позиционирование и другие параметры, сохраненные в пресете. Видеокамера может запоминать некоторое ограниченное количество независимых пресетов (например, видеокамеры «Panasonic AV-HE120WE» сохраняют не более 64 пресетов).

Помимо пульта, управление видеокамерами также осуществляет СУВ в автоматическом или ручном режиме. АРМ «Управление наведением видеокамер» позволяет осуществлять настройку необходимых параметров, переключение режимов наведения и передачу различных команд наведения от оператора в СУВ, а также индикацию оператору состояния СУВ и видеокамер.

Видеокамере присваивается порядковый номер, который сопоставляется ее IP-адресу через БД. Для каждой видеокамеры необходимо выбрать группу из рабочих мест депутатов, президиума, трибуны или других мест в зале, показ

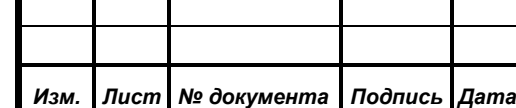

*Первое применение*

Первое применение

*Справ.№*

*Подпись и дата*

Подпись и дата

*Инв. № дубл.*

Инв. № дубл.

*Взам. инв. №*

*Подпись и дата*

Подпись и дата

*Инв. № подл.*

Инв. № подл.

# *ИЖВН.425790.001-17 И3.34*

*Лист*

*7*

изображения с которых она должна осуществлять, с учетом наилучшего качества изображения. На каждое такое место требуется навести видеокамеру, произвести настройку необходимых параметров изображения, сохранить пресет, а также сопоставить в БД это место с номером сохраненного пресета выбранной видеокамеры. При распределении мест в зале по видеокамерам необходимо учитывать ограничения по количеству допустимых пресетов на одну видеокамеру. По возможности рекомендуется для каждого места настраивать пресеты более чем на одной видеокамере. В этом случае при сопоставлении конкретного места с номерами камер и пресетов в БД требуется указать приоритет каждой камеры в соответствии с качеством получаемого изображения. Не допускается назначать более одного пресета от каждой видеокамеры на одно место.

Во время выступления с мест, СУВ получает информацию о месте выступающего, определяет сопоставленные этому месту номера видеокамер и пресетов. В автоматическом режиме наведения СУВ сразу подает видеокамерам команду выполнить заданный пресет. В ручном режиме команда на выполнение пресета видеокамерам не подается. Вместо этого, информация о выступающем, его месте расположения и соответствующих этому месту пресетах будет выдана оператору. Оператор, проанализировав полученные данные, должен самостоятельно принять решение о выборе подходящей видеокамеры и выполнить ее соответствующий пресет, либо произвести наведение этой видеокамеры с помощью пульта управления.

В том случае, когда оператор через АРМ осуществляет выполнение пресета какой-либо видеокамеры вручную, СУВ заблокирует эту видеокамеру от автоматического наведения. При этом сохраняется возможность выполнить другой пресет по команде оператора, либо управлять видеокамерой с пульта управления. Но до тех пор, пока оператор не снимет блокировку видеокамеры, СУВ не будет выполнять на ней пресеты в автоматическом режиме.

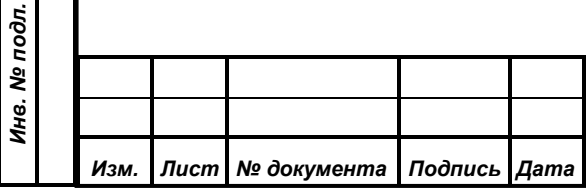

*Первое применение*

Первое применение

*Справ.№*

*Подпись и дата*

Подпись и дата

*Инв. № дубл.*

Инв. № дубл.

*Взам. инв. №*

*Подпись и дата*

Подпись и дата

# **5. УПРАВЛЕНИЕ КОММУТАЦИЕЙ ВИДЕОСИГНАЛОВ**

<span id="page-8-0"></span>Формирования различных выходных программ технологического телевидения осуществляется путем коммутации и комбинирования различных источников видеосигнала, осуществляемых на матричном коммутаторе и видеомикшере. Управление данным оборудованием производит СУВ по локальной вычислительной сети (ЛВС).

Матричный коммутатор – это устройство, которое имеет несколько входов видеосигнала (цифрового потока видеоданных), несколько выходов и позволяет подключать любой из своих выходов к любому из входов (Blackmagic Design Smart Videohub имеет 20 входов и 20 выходов). При этом к любому входу

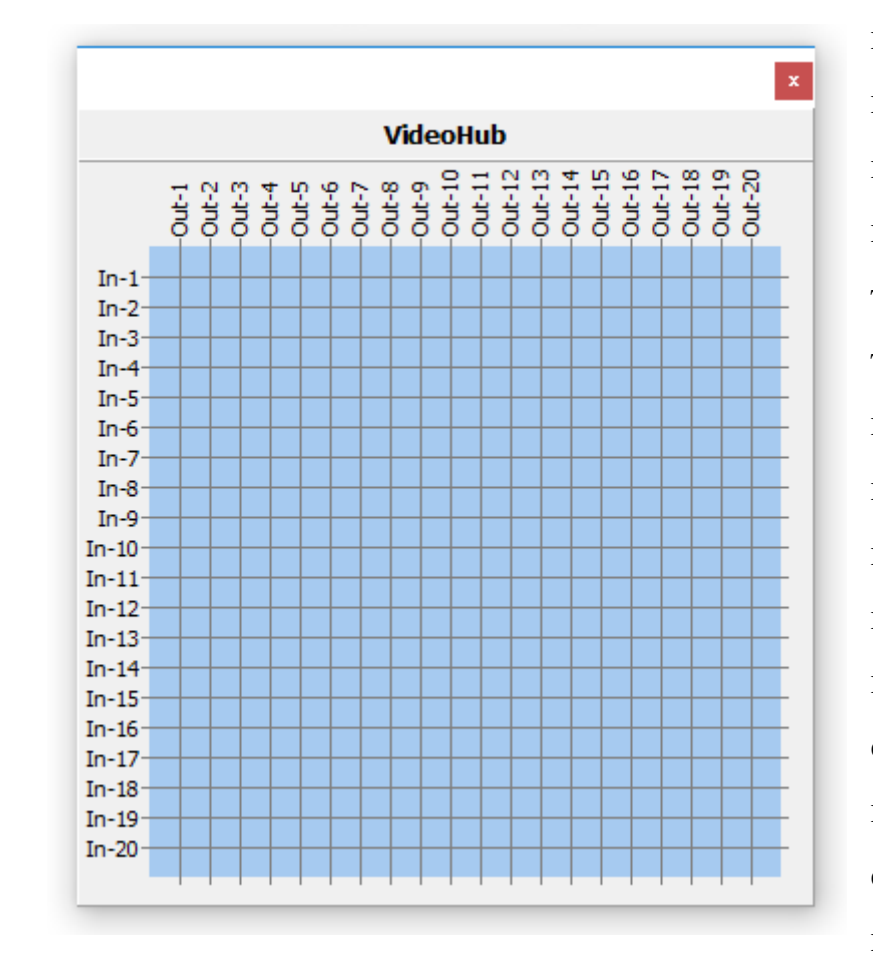

может быть подключено произвольное количество выходов, но каждый выход может быть подключен только к одному входу. Состояние коммутационного поля (матрицы коммутации), представляется в графическом виде как таблица, в которой строки обозначают входы коммутатора, столбцы – выходы, а точки на пересечении строк и столбцов указывают на подключение соответствующего

выхода к входу. В момент переключения видеосигнала на любом выходе матричного коммутатора с одного входа на другой, возможно кратковременное искажение изображения в виде срыва синхронизации или пропадания сигнала.

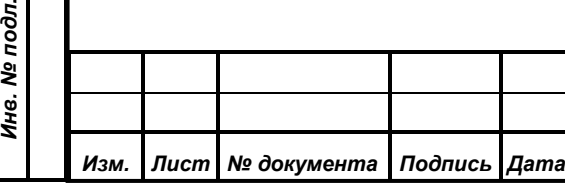

*Первое применение*

Первое применение

*Справ.№*

*Подпись и дата*

Подпись и дата

*Инв. № дубл.*

Инв. № дубл.

*Взам. инв. №*

*Подпись и дата*

 $\overline{\mathbf{z}}$ 

Подпись и дата

*Лист*

*9*

Видеомикшер – это устройство, обеспечивающее "бесшовное" (без срывов синхронизации) переключение между несколькими различными источниками видеосигнала или комбинирование вместе видеоисточников, а также добавление к ним спецэффектов. Как и в матричном коммутаторе, в видеомикшере имеется несколько входов видеосигнала и несколько выходов. Но не все выходы видеомикшера равнозначны, назначение каждого из них определяется настройками устройства. Функции некоторых входов также могут отличаться в зависимости от настроек. Видеомикшер снабжен панелью управления, которая обеспечивает полноценное автономное управление устройством и его настройку. Процесс формирования видеомикшером различных выходных видеопрограмм можно разделить на несколько разнородных операций (выбор источника видеосигнала, комбинирование видеосигналов, плавное переключение выходов и т.д.), выполняемых в той или иной комбинации и последовательности. Исходя из этого, для автоматизации данного процесса, видеомикшер можно условно представить в виде набора разнообразных матричных коммутаторов, отвечающих за коммутацию определенных источников видеосигнала на различные выходы, либо обеспечивающих определенные функции.

Рассмотрим организацию видеомикшера Blackmagic Design ATEM 1 M/E Production Studio 4K. Устройство имеет 10 входов, к которым подключаются внешние источники сигнала. Входы обозначаются **In-1** – **In-10,** в соответствии со своим номером. Кроме того, видеомикшер содержит 8 встроенных источников сигнала:

- **Black** (Черный цвет) внутренний источник черного цвета, который можно использовать как маску;
- **CBars (**Color Bars) в качестве источника можно использовать генератор цветных полос. Это удобно для проверки исходящего

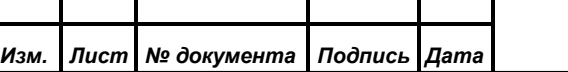

*Первое применение*

Первое применение

*Справ.№*

*Подпись и дата*

Подпись и дата

*Инв. № дубл.*

Инв. № дубл.

*Взам. инв. №*

*Подпись и дата*

Подпись и дата

*Инв. № подл.*

Инв. № подл.

сигнала и настройки параметров цветового кеинга с помощью вектороскопа;

 **Color1, Color2** (Генераторы цвета) – видеомикшер имеет два генератора для создания маски любого цвета Эти источники позволяют добавлять цветные границы для переходов с вытеснением или задавать цвет для переходов с погружением, например при использовании белого;

 **MP1, MP1Key, MP2, MP2Key** (Медиаплееры) – видеомикшер имеет два медиаплеера, каждый из них может генерировать заполняющий и вырезающий сигналы. Источники заполняющего сигнала обозначаются **MP1** и **MP2**, а источники вырезающего сигнала **MP1Key** и **MP2Key** соответственно.

Видеомикшер позволяет выдавать внешние или встроенные источники на 5 независимых выходов:

- **Program** формирует программный сигнал на основании одного из 18 возможных источников с различными эффектами или без них;
- **Preview** формирует изображение с одного из 18 основных источников, которое предназначено для предварительного просмотра и позволяет проверить следующую операцию перед ее выполнением;
- **AUX1**-**AUX3** три дополнительные канала, на которые независимо может быть подано изображение с одного из 28 возможных источников, включающих 18 основных источников, сигналы кеинга (**Key1**-**Key4**), вторичного кеинга (**DSK1**, **DSK2**), выходных программ **Program** и **Preview**, а также сигналы **Clean1** (чистое изображение, которое идентично программному сигналу, но не содержит элементов вторичного кеинга) и **Clean2** (чистое изображение, которое содержит элементы, добавленные с помощью модуля

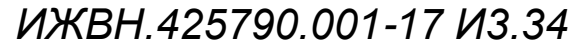

*Первое применение*

Первое применение

*Справ.№*

*Подпись и дата*

Подпись и дата

*Инв. № дубл.*

Инв. № дубл.

*Взам. инв. №*

*Подпись и дата*

Подпись и дата

*Инв. № подл.*

Инв. № подл.

вторичного кеинга №1, но не содержит элементы, создаваемые модулем вторичного кеинга №2);

Подробнее функционирование, настройка и управление видеомикшером описаны в соответсвующей документации на устройство. В целях формирования выходных видеопрограмм данный видеомикшер может быть описан следующими коммутаторами:

- 1) **ATEM-Preview** позволяет коммутировать в канал **Preview** один из 18 основных источников видеосигнала (Black, In-1 … In-10, Cbars, Color1, Color2, MP1, MP1Key, MP2, MP2Key);
- 2) **ATEM-Program** позволяет коммутировать в канал **Program** один из 18 основных источников видеосигнала (Black, In-1 … In-10, Cbars, Color1, Color2, MP1, MP1Key, MP2, MP2Key);
- 3) **ATEM-AUX1**(**2**, **3**) для коммутации в соответствующий канал **AUX1**, **AUX2** или **AUX3** одного из 28 источников видеосигнала (Black, In-1…In-10, Cbars, Color1, Color2, MP1, MP1Key, MP2, MP2Key, Key1…Key4, DSK1, DSK2, Clean1, Clean2, Program, Preview);
- 4) **ATEM-KEY1(2**, **3**, **4)**  обеспечивает включение (ON), либо выключение (OFF) соответствующей вставки (Key1, Key2, Key3, Key4) в канал **Program**;
- 5) **ATEM-DS1** и **ATEM-DS2**  обеспечивает включение (ON), либо выключение (OFF) соответствующей передней вставки (вторичного кеинга) в канал **Program**;
- 6) **ATEM-AutoDS1** и **ATEM-AutoDS2** обеспечивает смену текущего состояния (включение, либо выключение) соответствующей передней вставки (вторичного кеинга) в канал **Program**;

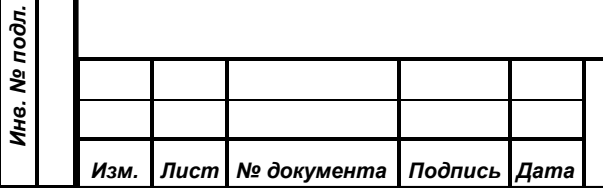

*Первое применение*

Первое применение

*Справ.№*

*Подпись и дата*

Подпись и дата

*Инв. № дубл.*

Инв. № дубл.

*Взам. инв. №*

*Подпись и дата*

Подпись и дата

7) **ATEM-Trns1** и **ATEM-Trns2** – выполняет функцию быстрого (CUT) и плавного (Auto) переключения (взаимного обмена) изображения между каналами Program и Preview.

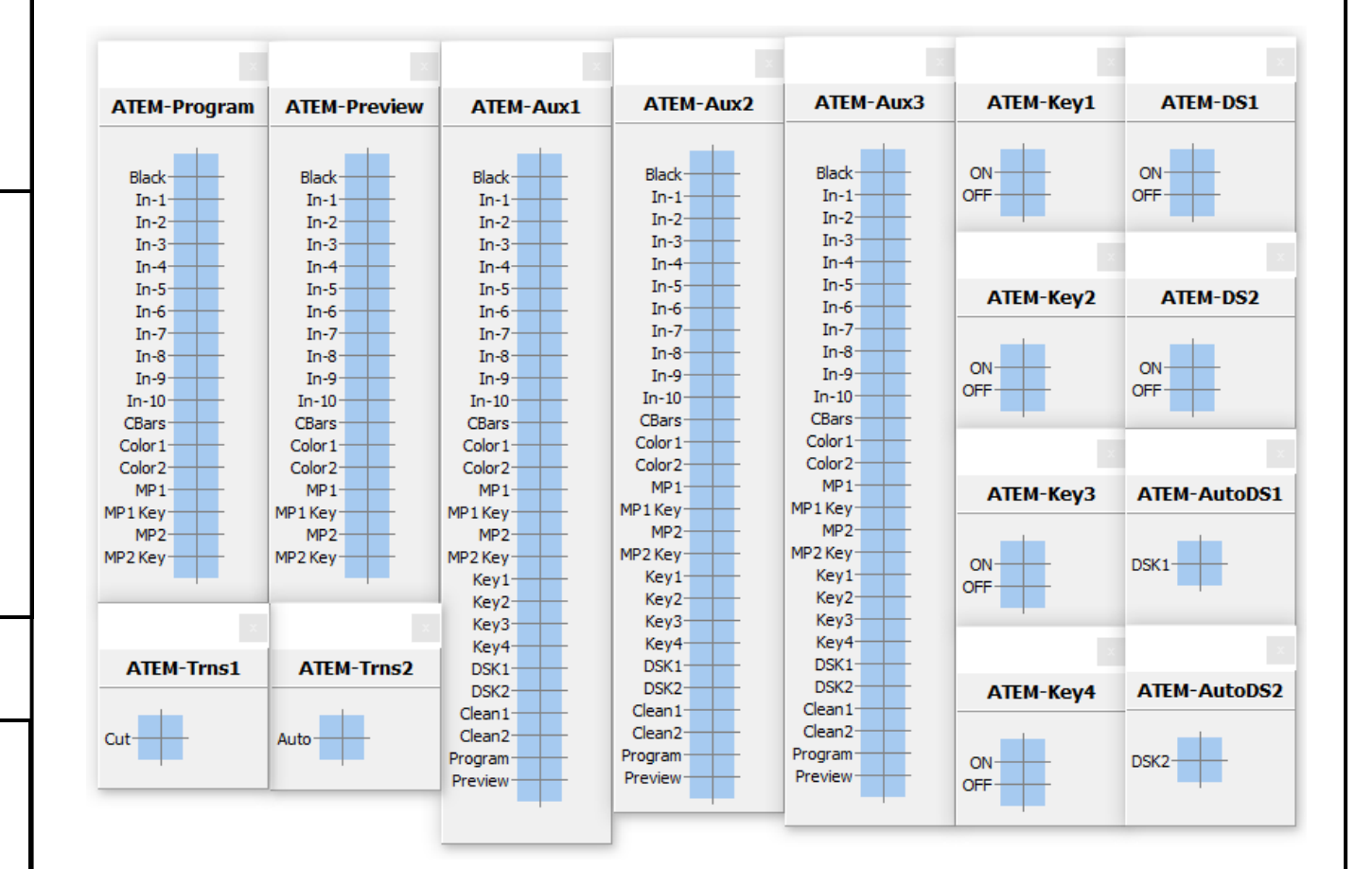

Формирование выходных видеопрограмм осуществляется путем изменения текущих коммутационных полей видеомикшера и матричного коммутатора. Для каждой ситуации, в которой должно произойти изменение какой-либо из выходных видеопрограмм, необходимо создать наборы тех коммутационных полей, которые бы однозначно обеспечили формирование требуемых сигналов на нужных выходах. При этом следует учитывать, что те коммутаторы, либо те выходы коммутаторов, для которых не указаны новые значения в матрице коммутации, не изменят свое состояние (для видеомикшера есть исключения: при выполнении коммутации ATEM-Trns1 и ATEM-Trns2 могут изменить свое состояние ATEM-Preview и ATEM-Program). Кроме того, в некоторых случаях очень важен порядок применения коммутации. Каждый такой набор должен

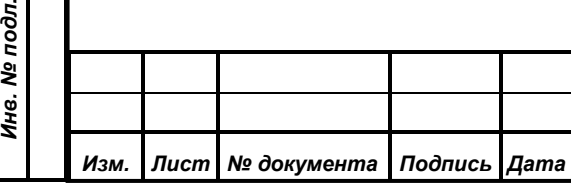

*Первое применение*

Первое применение

*Справ.№*

*Подпись и дата*

Подпись и дата

*Инв. № дубл.*

Инв. № дубл.

*Взам. инв. №*

*Подпись и дата*

Подпись и дата

οдт.

быть сохранен в БД через АРМ «Управление наведением видеокамер» в виде пресета коммутации.

*Первое применение*

Первое применение

*Справ.№*

Управление видеомикшером и матричным коммутатором СУВ осуществляет в соответствии пресетами коммутации, которые выполняются либо по направляемым через АРМ командам оператора, либо автоматически по некоторым полученным из СУПТ событиям СЭГ, таким как смена режима работы – регистрация, голосование, конференция.

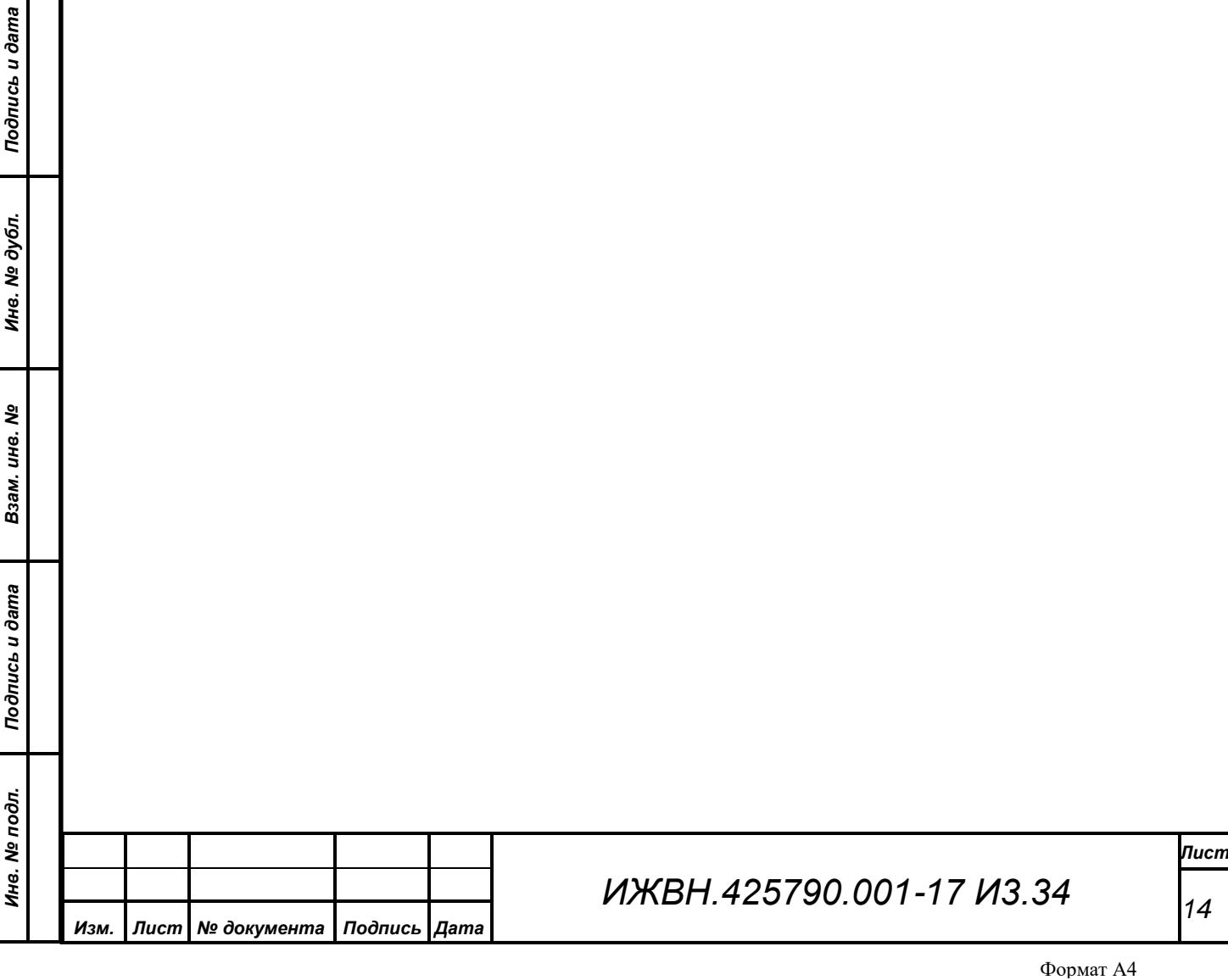

### **6. УСТАНОВКА И ЗАПУСК АРМ**

<span id="page-14-0"></span>Данный АРМ предназначен для работы на IBM PC-совместимом компьютере. АРМ активно использует работу в ЛВС, поэтому компьютер должен быть оборудован сетевой платой для работы в ЛВС Ethernet (Fast Ethernet). Операционная система должна быть настроена на работу в ЛВС с использованием протокола «TCP/IP». Через ЛВС должны быть доступны СУВ и SQL-сервер БД «Firebird» v1.5.6 с установленной базой данных СЭГ.

### <span id="page-14-1"></span>**6.1. Установка на компьютер.**

*Первое применение*

Первое применение

*Справ.№*

*Подпись и дата*

Подпись и дата

*Инв. № дубл.*

Инв. № дубл.

*Взам. инв. №*

*Подпись и дата*

Подпись и дата

*Инв. № подл.*

Инв. № подл.

*Изм. Лист № документа Подпись Дата*

### <span id="page-14-2"></span>**6.1.1. Установка клиента Firebird**

Поскольку АРМ использует работу с SQL-сервером БД, то необходимо установить на компьютере драйверы для доступа к БД. Для этого необходимо запустить инсталлятор Firebird.

- 1) Выберите язык установки русский, нажмите «ОК».
- 2) Запустится мастер установки, для продолжения нажмите «Далее».
- 3) Ознакомьтесь с лицензионным соглашением, выберите пункт «**Я принимаю условия соглашения**», нажмите «Далее».
- 4) Ознакомьтесь с информацией о продукте и нажмите «Далее».
- 5) Укажите папку для установки и нажмите «Далее».
- 6) На страничке «Выбор компонентов» откройте выпадающий список и выберите пункт

«**Минимальная клиентская установка – без сервера и инструментов**»,

*ИЖВН.425790.001-17 И3.34*

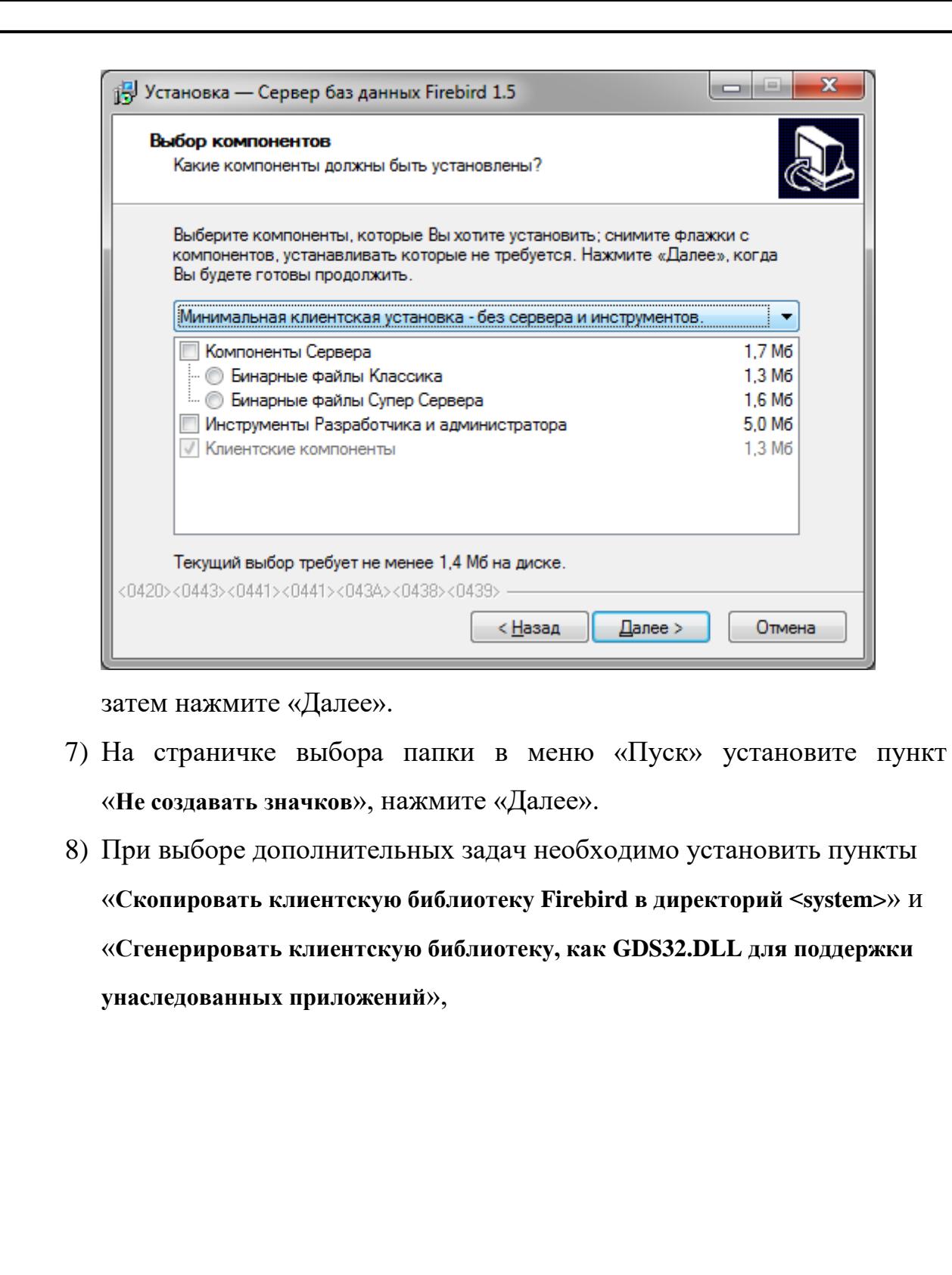

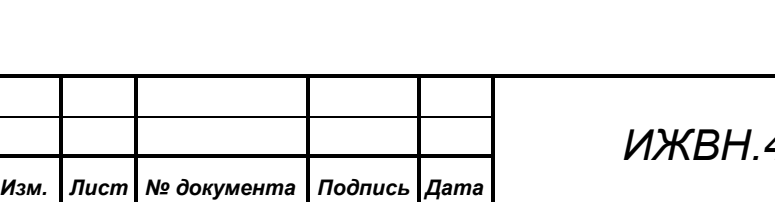

*Первое применение*

Первое применение

*Справ.№*

*Подпись и дата*

Подпись и дата

*Инв. № дубл.*

Инв. № дубл.

*Взам. инв. №*

*Подпись и дата*

Подпись и дата

*Инв. № подл.*

Инв. № подл.

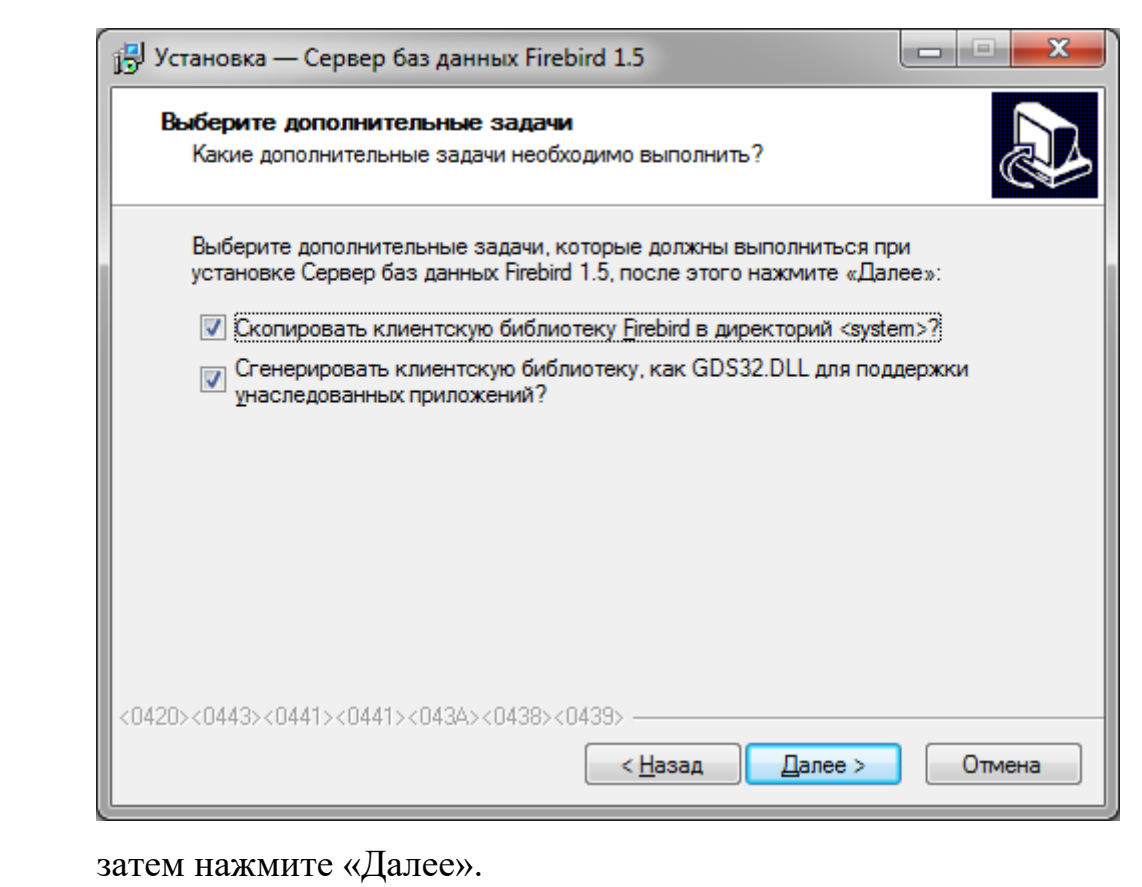

9) Проверьте параметры установки,

*Первое применение*

Первое применение

*Справ.№*

*Подпись и дата*

Подпись и дата

*Инв. № дубл.*

Инв. № дубл.

*Взам. инв. №*

*Подпись и дата*

Подпись и дата

*Инв. № подл.*

Инв. № подл.

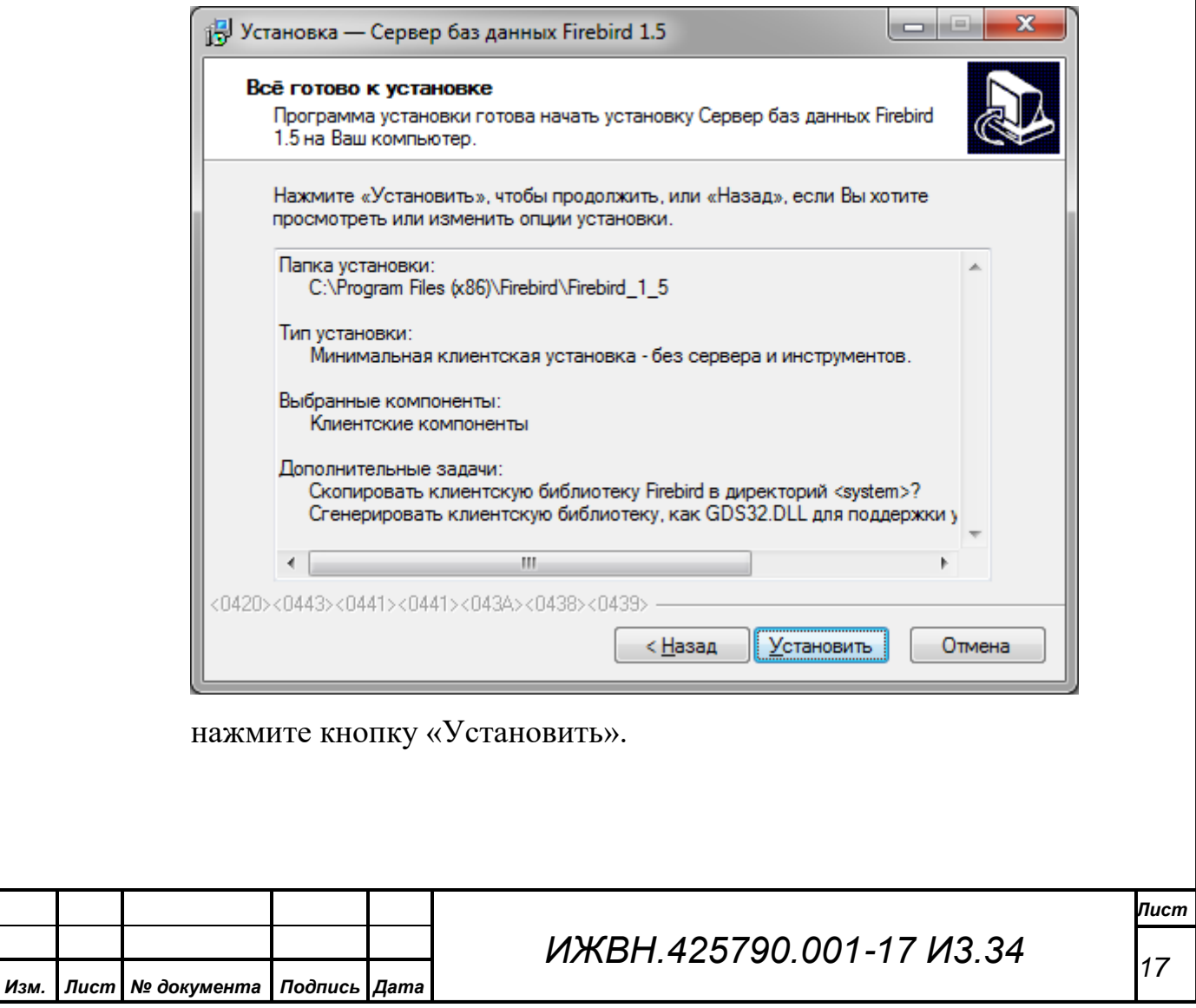

### <span id="page-17-0"></span>**6.1.2. Установка приложения**

Данный АРМ не нуждается в процедуре инсталляции. Для установки его на компьютер необходимо создать рабочую папку приложения средствами Windows и скопировать туда выполняемый модуль SetCams.exe.

*Примечание. ВНИМАНИЕ! Данное руководство основывается на предположении, что персонал СЭГ знаком с работой и основными принципами вывода и обработки информации в ОС*

## <span id="page-17-1"></span>**6.2. Начальный старт.**

*Первое применение*

Первое применение

*Справ.№*

*Подпись и дата*

Подпись и дата

*Инв. № дубл.*

Ина. № дубл.

*Взам. инв. №*

*Подпись и дата*

Подпись и дата

*Инв. № подл.*

Инв. № подл.

Начальный старт АРМ – это самый первый запуск АРМ на Вашем компьютере. Он всегда будет сопровождаться выдачей *сообщения об ошибке*. Но после первого удачного его запуска, АРМ сохранит все необходимые настройки в реестре операционной системы.

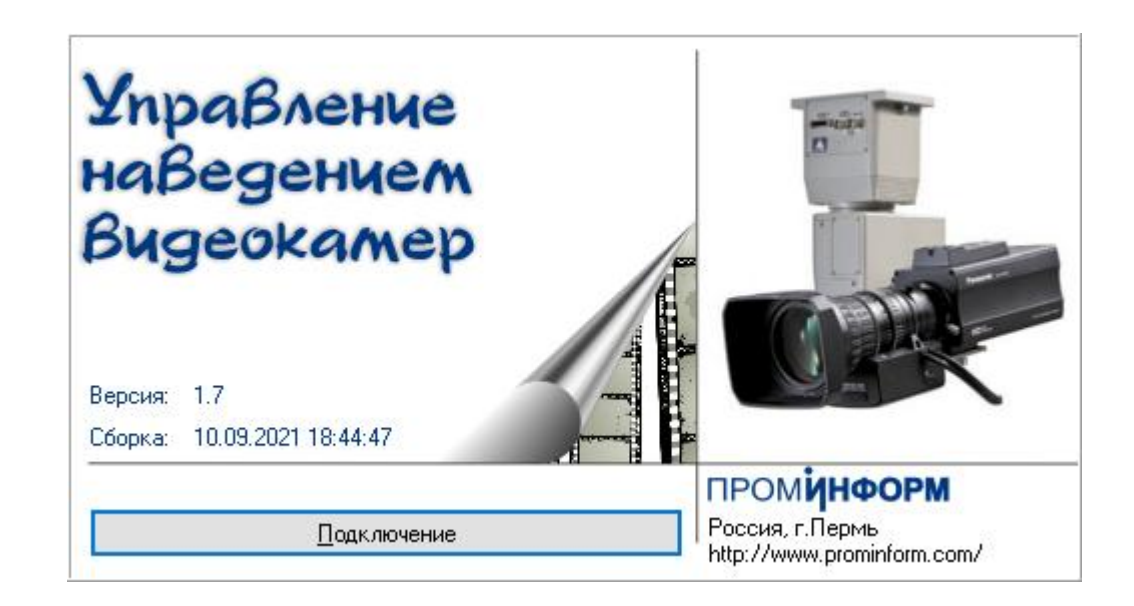

Итак, при начальном старте АРМ выдаст стартовый диалог для подключения к БД. Далее необходимо нажать кнопку «Подключение», и АРМ выдаст Вам *ошибку*, что он не смог соединиться с БД, после чего он откроет свое основное окно. В

этом режиме часть пунктов меню АРМ

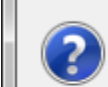

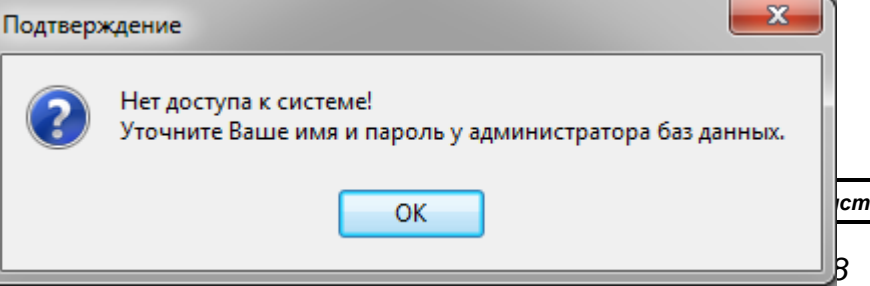

*Изм. Лист № документа Подпись Дата*

будут заблокированы, но нужный нам будет доступен – это пункт меню «Подключение». Используя данный пункт, Вы можете указать имя или адрес сервера на котором выполняется СУВ.

Когда Вы выполните эту процедуру, АРМ вновь выдаст стартовый диалог. При совпадении введенных Вами имени и пароля с тем, что задано в таблице сотрудников в БД СЭГ, АРМ идентифицирует Вас и выдаст приветствен-

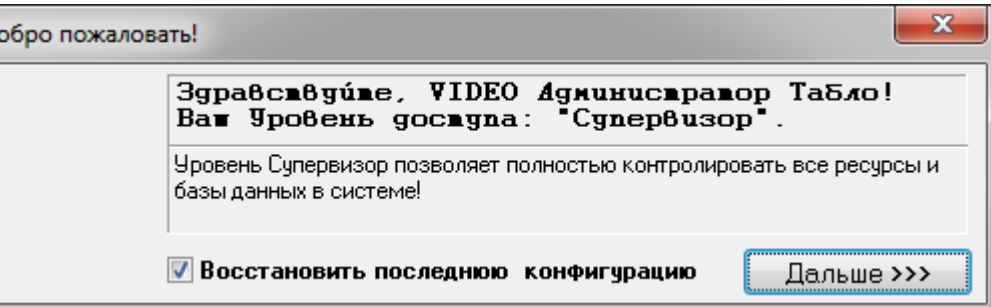

ное сообщение, которое сообщает Ваш текущий уровень доступа

и предлагает продолжить работу. Если в течение 10 сек. Вы не нажмете кнопку «Дальше>>>», то АРМ продолжит работу автоматически.

Переключатель «Восстановить последнюю конфигурацию» всегда по умолчанию установлен. Если оператору не нужно по каким-либо причинам восстанавливать последнее состояние АРМ, запомненное в БД, то данный переключатель нужно сбросить. Подробнее о конфигурации пользователя см. в п. 7 "Работа в АРМ «Управление наведением видеокамер»".

*ВНИМАНИЕ! Без необходимости не снимайте переключатель «Восстановить последнюю конфигурацию». Если восстановление отключить, то все задаваемые пользователем элементы управления, чрезвычайно важные для оперативной работы, будут отсутствовать и потребуется вводить и настраивать их в полном объеме заново.*

## <span id="page-18-0"></span>**6.3. Завершение работы.**

Для выхода из АРМ достаточно нажать комбинацию клавиш «Alt + F4», либо выбрать в меню пункт «Выход», либо закрыть окно АРМ стандартным способом для всех приложений в ОС «Windows».

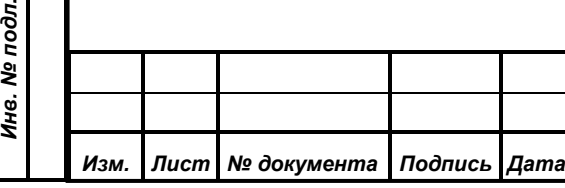

*Первое применение*

Первое применение

*Справ.№*

*Подпись и дата*

Подпись и дата

*Инв. № дубл.*

Инв. № дубл.

*Взам. инв. №*

*Подпись и дата*

 $\overline{\mathbf{s}}$ 

Подпись и дата

# *ИЖВН.425790.001-17 И3.34*

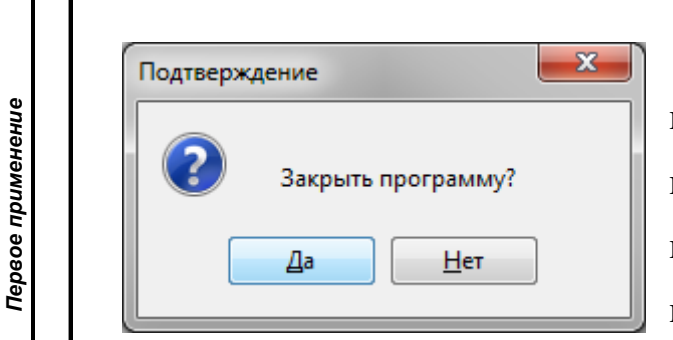

*Справ.№*

Для предотвращения случайного выхода из АРМ «Управление наведением видеокамер», при завершении его работы предусмотрен дополнительный диалог с вопросом о подтверждении закрытия

программы. По умолчанию в данном диалоге выбрана кнопка *«Да»,* что означает завершение работы АРМ.

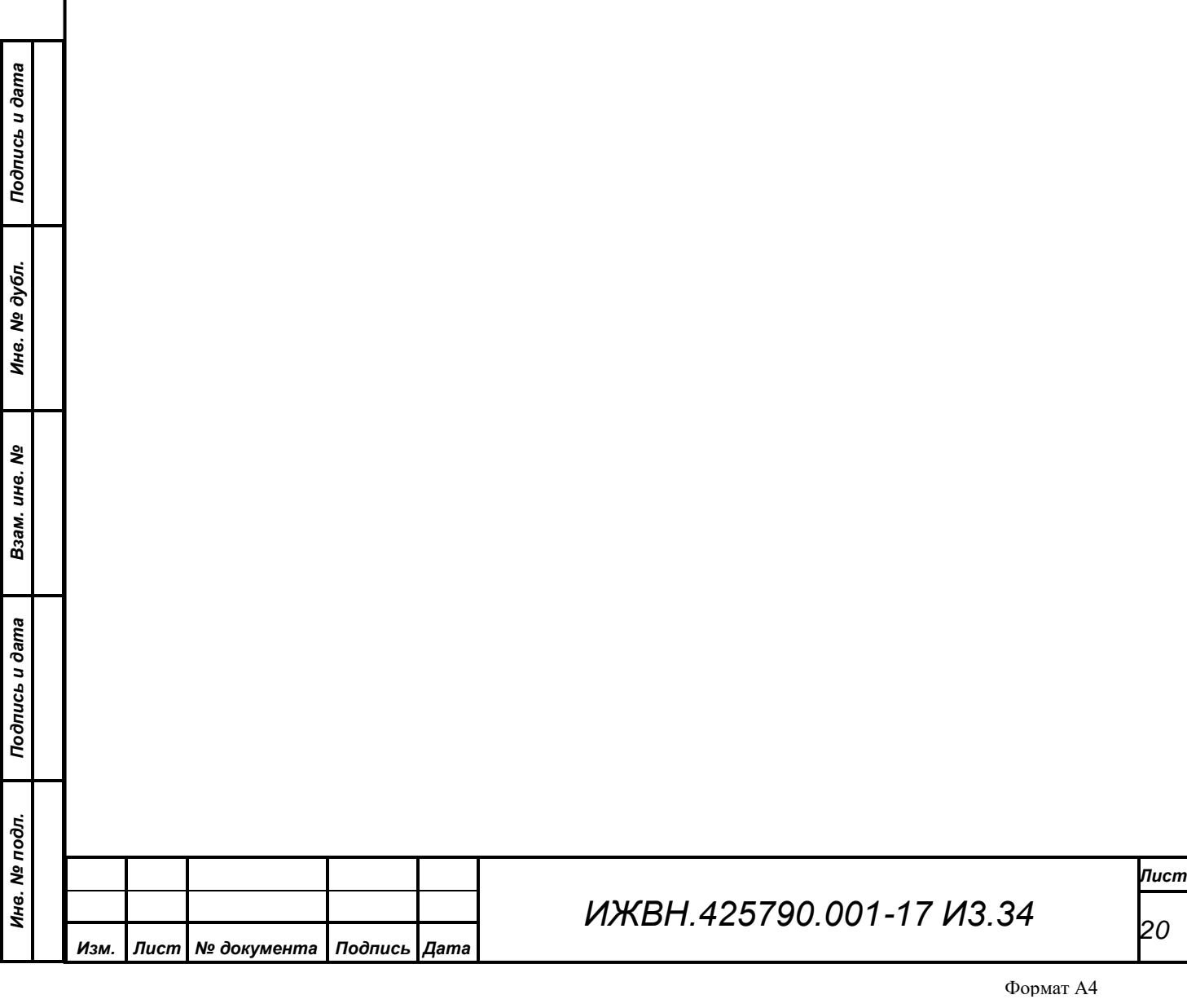

## <span id="page-20-0"></span>**7. РАБОТА В АРМ «УПРАВЛЕНИЕ НАВЕДЕНИЕМ ВИДЕОКАМЕР»**

Интерфейс с пользователем реализуется в виде нескольких независимых окон, в которых размещены различные элементы управления или отображения информации.

### <span id="page-20-1"></span>**7.1. Главное окно АРМ.**

*Первое применение*

Первое применение

*Справ.№*

*Подпись и дата*

Подпись и дата

*Инв. № дубл.*

Инв. № дубл.

*Взам. инв. №*

*Подпись и дата*

Подпись и дата

*Инв. № подл.*

Инв. № подл.

Главное окно обеспечивает настройку и управление наведением видеокамер СТТ. Все поле главного окна АРМ разбито на несколько областей, рассмотрим каждую из них в порядке сверху вниз, слева направо:

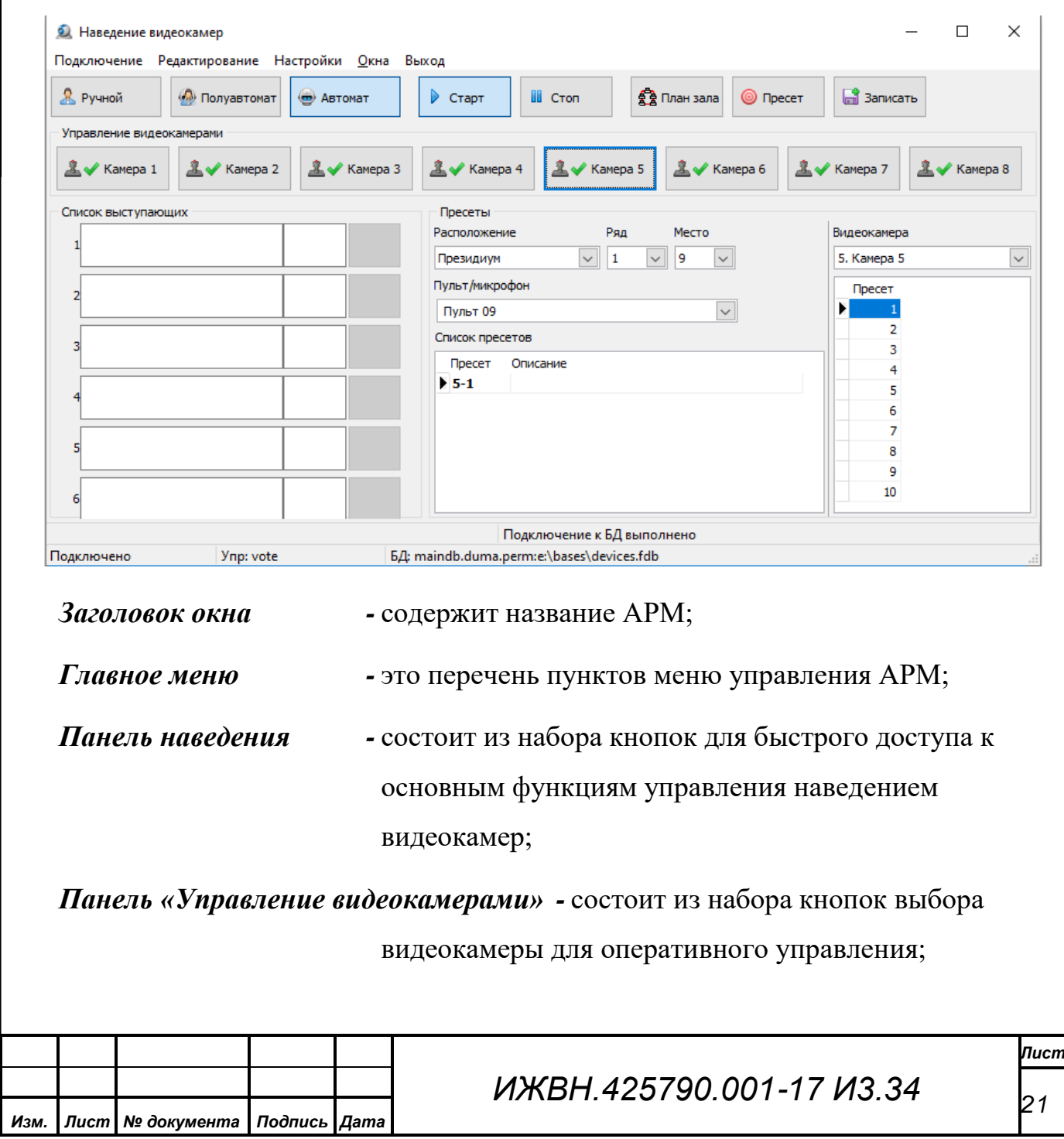

*Список выступающих -* содержит перечень фамилий и инициалов выступающих и записавшихся в списки с указанием возможных вариантов пресетов наведения видеокамер и кнопки выполнения для доступных пресетов;

*Панель «Пресеты» -* Служит для выбора любого произвольного пресета наведения видеокамер по расположению, ряду и месту, либо по номеру камеры и пресета;

*Панель статуса -* информационная панель для отображения состояния выполнения команд, подключения к СУВ и другой актуальной информации;

#### <span id="page-21-0"></span>**7.1.1. Главное меню**

*Первое применение*

Первое применение

*Справ.№*

*Подпись и дата*

Подпись и дата

*Инв. № дубл.*

Инв. № дубл.

*Взам. инв. №*

*Подпись и дата*

Подпись и дата

*Инв. № подл.*

Инв. № подл.

Главное меню АРМ – это основной инструмент, через который производится работа с Редактирование Подключение Настройки Окна Выход функциями АРМ. Меню содержит пункты и подпункты, которые вызываются по основным правилам работы меню в ОС "Windows", используя выбор пунктов через «горячие

клавиши», либо манипулятором «мышь», либо стрелками на клавиатуре. В любом случае переход на работу с главным меню АРМ осуществляется путем однократного нажатия на клавишу «Alt» (если в данный момент нет открытых диалоговых окон). Состав и функции всех пунктов меню расписаны [ниже](#page-33-0) (см. п. [7.5](#page-33-0) ["Главное меню](#page-33-0) АРМ.").

### <span id="page-21-1"></span>**7.1.2. Панель наведения**

Панель наведения предназначена для переключения режимов наведения и управления основными функциями наведения видеокамер. Панель состоит из следующих кнопок:

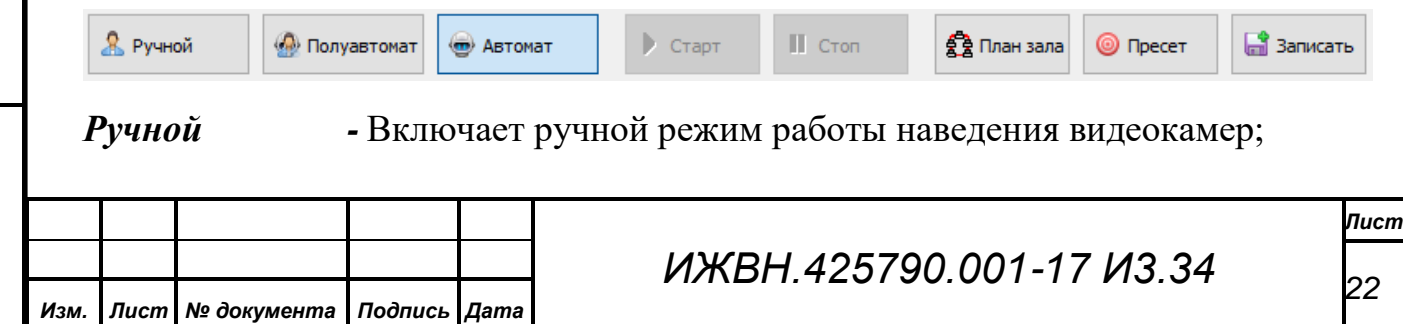

*Полуавтомат -* Включает автоматический режим работы наведения видеокамер без автоматической коммутации;

*Автомат -* Включает автоматический режим работы наведения видеокамер с автоматической коммутацией;

*Старт -* Разблокирует видеокамеру, выбранную в панели «Управление видеокамерами» (разрешает ее использование при автоматическом наведении для режимов «Автомат» и «Полуавтомат» или для фиксированных пресетов на конкретное место);

*Стоп -* Блокирует видеокамеру, выбранную в панели «Управление видеокамерами» (запрещает автоматическое наведение видеокамеры в любом режиме);

*План зала -* Открывает окно с планом зала (см. п[.7.4 ниже\)](#page-31-0);

*Пресет -* Выполняет пресет, выбранный в панели «Пресеты»;

*Записать -* Сохраняет текущую позицию и параметры изображения в память видеокамеры, как пресет с номером, выбранным в панели «Пресеты»;

Для кнопок «Ручной», «Полуавтомат» и «Автомат», а также для пары «Старт» и «Стоп», подсвечивается кнопка активного в настоящий момент состояния.

## <span id="page-22-0"></span>**7.1.3. Панель «Управление видеокамерами»**

В данной панели расположены кнопки, предназначенные для выбора видеокамеры, наведение которой будет осуществляться в данный момент времени (активной видеокамеры).

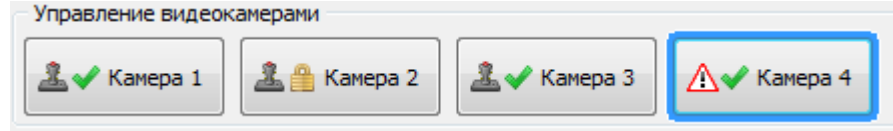

Кнопки выбора видеокамер содержат по две пиктограммы, отображающие состояние видеокамеры и подпись, соответствующую номеру видеокамеры из БД.

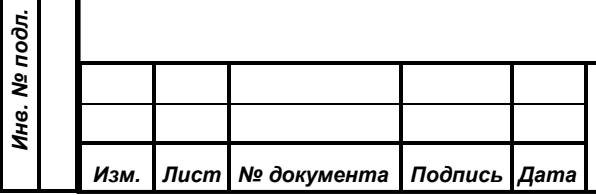

*Первое применение*

Первое применение

*Справ.№*

*Подпись и дата*

Подпись и дата

*Инв. № дубл.*

Инв. № дубл.

*Взам. инв. №*

*Подпись и дата*

Подпись и дата

*Инв. № подл.*

Левая пиктограмма зависит от допустимости изменения позиции видеокамеры и может принимать 2 значения:

Ł – указывает, что изображение с видеокамеры не выводится в выходную программу и ее позиционирование можно изменять;

Δ – указывает, что видеокамера выдается в выходную программу и изменение ее позиции приведет к изменению изображения формируемого системой технологического телевидения.

Вторая пиктограмма зависит от состояния подключения и блокировки видеокамеры:

– видеокамера подключена к СУВ и не блокирована (допускает автомати-✔ ческое наведение);

– видеокамера подключена к СУВ и заблокирована от автоматического наведения;

× – видеокамера не подключена к СУВ или выключена.

Кнопка выбора видеокамеры может быть выделена наведением на нее курсора манипулятора «мышь» и

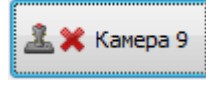

последующим нажатием левой или правой клавиши манипулятора «мышь». При этом кнопка будет обведена тонкой рамкой. В том случае, когда выделена одна из кнопок выбора видеокамеры, для выделения другой кнопки можно использовать на клавиатуре клавиши перемещения курсора влево или вправо. Для видеокамеры, кнопка выбора которой выделена таким образом, можно производить разблокировку и блокировку от автоматического наведения нажимая соответственно кнопки «Старт» и «Стоп» в панели наведения.

Если производить выделение кнопки используя левую клавишу манипулятора «мышь», либо выделив кнопку нажать на клавиатуре клавиши «Пробел» («Space») или «Ввод» («Enter»), то произойдет нажатие данной кнопки. При нажатии кнопки выбора в СУВ отправляется номер выбранной видеокамеры для ее указания в качестве текущей активной камеры. Если за выбранной видеокамерой закреплен определенный пресет коммутации (см п[.7.5.2.3](#page-40-0) [«Пресеты коммутации»\)](#page-40-0), то СУВ произведет выполнение этого пресета

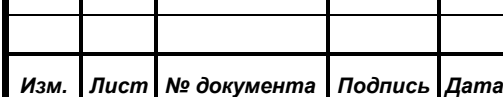

*Первое применение*

Первое применение

*Справ.№*

*Подпись и дата*

Подпись и дата

*Инв. № дубл.*

Инв. № дубл.

*Взам. инв. №*

*Подпись и дата*

Подпись и дата

*Инв. № подл.*

Инв. № подл.

коммутации (например, с целью вывода изображения данной камеры в канал Preview). Кнопка той видеокамеры, которую СУВ считает активной, будет подсвечена широкой рамкой. При этом также в списке Камера 5 «Видеокамера» (см. п. [7.1.5](#page-25-0) [Панель «Пресеты»\)](#page-25-0) будет выбрана активная камера и ниже показан перечень доступных для нее пресетов

наведения.

*Первое применение*

Первое применение

*Справ.№*

*Подпись и дата*

Подпись и дата

*Инв. № дубл.*

Инв. № дубл.

*Взам. инв. №*

✔

*Подпись и дата*

s l

Подпись и дата

*Примечание. Предполагается что манипулятор «мышь» настроен в ОС Windows для использования под правую руку. Если манипулятор настроен под левую руку, то назначение его левой и правой клавиш меняется местами.*

### <span id="page-24-0"></span>**7.1.4. Список выступающих**

Группа «Список выступающих» содержит шесть информационных строк для отображения сведений о выступающих и записавшихся. Во время выступления в режиме конференции АРМ отображает в строках списка следующие данные, полученные из СУВ:

017  $\mathbf{1}$ 

 $3 - 17$ 

- номер места записавшегося в список;
- пресет наведения в формате "номер камеры номер пресета";
- кнопку быстрого наведения камеры на пресет.

Кнопки наведения в тех строках, для которых определены пресеты будут содержать пиктограмму, показывающую состояние выполнения пресета:

◉ - пресет может быть выполнен нажатием данной кнопки, установлен ручной режим наведения видеокамер;

- пресет уже выполнен, видеокамера наведена на место выступающего;

⊕ - пресет не выполнен, видеокамера заблокирована, либо занята показом другого выступающего.

Кроме того, соответствующая пресету выводимой в выходную программу видеокамеры строка будет помечена предупреждающим значком -  $\Delta$ .

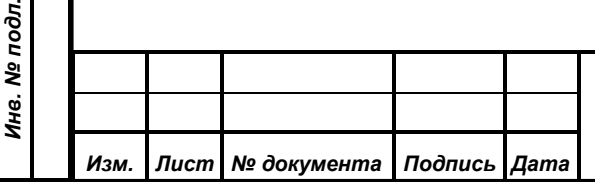

Если выступление осуществляется с места, для которого не задан пресет наведения, либо СУВ не может автоматически определить это место, то информация о выступающем не будет отображаться и видеокамеры не смогут наводиться автоматически. В этой ситуации, оператор должен самостоятельно произвести наведение нужных видеокамер, либо используя фиксированные пресеты, либо выбирая подходящий пресет из списка на панели «Пресеты», либо позиционируя камеру вручную с пульта управления.

### <span id="page-25-0"></span>**7.1.5. Панель «Пресеты»**

*Первое применение*

Первое применение

*Справ.№*

*Подпись и дата*

Подпись и дата

*Инв. № дубл.*

Инв. № дубл.

*Взам. инв. №*

*Подпись и дата*

Подпись и дата

*Инв. № подл.*

Инв. № подл.

Панель «Пресеты» предназначена для выбора произвольного пресета наведения из списка заданных в БД пресетов (см. п[.7.5.2.2](#page-37-0) [«Пресеты](#page-37-0)  [видеокамер»\)](#page-37-0). Выбор пресета может осуществляться двумя независимыми способами.

Левая половина панели позволяет найти подходящий пресет для определенного рабочего места в зале. Указание требуемого рабочего места осуществляется путем последовательного выбора из трех выпадающих списков.

Первоначально необходимо задат расположение, затем ряд и только после

этого выбрать место. Также место можно выбрать на плане зала (см. п. [7.4](#page-31-0) [Окно](#page-31-0)  [«План зала»\)](#page-31-0), при этом в параметры расположение, ряд и место панели «Пресеты» будут автоматически подставлены значения, соответствующие выбранному на плане зала месту.

Вместо указания расположения по ряду и месту можно выбрать номер пульта или микрофона из выпадающего  $\backsim$ Пульт 09 списка. Следует иметь ввиду, что выбор рабочего места и следовательно пресетов наведения видеокамер для указанного номера пульта или микрофона будет производиться не по его реальному местонахождению, а только в соответствии с заранее установленной и заданной через диалог редактирования пресетов видеокамер (см. пп. [7.5.2.2\)](#page-37-0) фиксированной рассадкой.

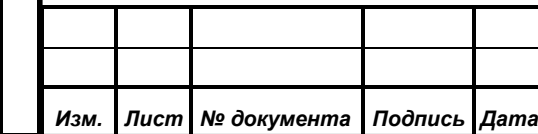

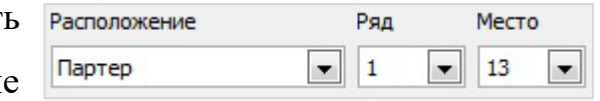

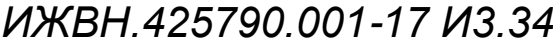

Под указанными параметрами расположена таблица, содержащая список

пресетов наведения видеокамер, закрепленных в БД за выбранным рабочим местом. Таблица

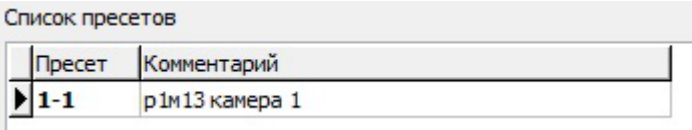

содержит два столбца, в первом приводится пресет наведения в формате "номер камеры – номер пресета", во втором может быть комментарий для него, заданный при редактировании пресета (см. п. [7.5.2.2](#page-37-0) [«Пресеты видеокамер»\)](#page-37-0). Для выполнения требуемого пресета необходимо выделить его в таблице, затем нажать кнопку «Пресет» в панели наведения или клавишу F12 на клавиатуре. Для сохранения пресета в памяти видеокамеры надо выделить его в таблице, навести видеокамеру на рабочее место используя пульт управления видеокамерами, затем нажать кнопку «Запись» в панели видеокамера

наведения.

*Первое применение*

Первое применение

*Справ.№*

*Подпись и дата*

Подпись и дата

*Инв. № дубл.*

Инв. № дубл.

*Взам. инв. №*

*Подпись и дата*

 $\overline{5}$ 

Подпись и дата

В правой половине панели можно просто указать требуемый номер пресета в таблице, предварительно выбрав нужную видеокамеру из выпадающего списка.

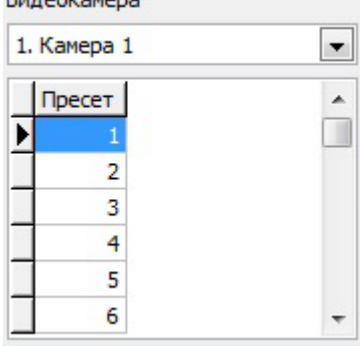

### <span id="page-26-0"></span>**7.1.6. Панель статуса**

В нижней части главного окна располагается информационная панель для отображения состояния выполнения команд, подключения к СУВ и другой информации.

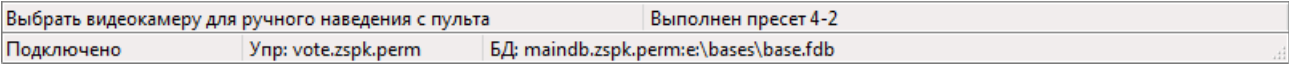

Панель разделена на несколько полей. В левой части верхней половины панели отображается подсказка для того элемента управления, на который наведен курсор указателя. В правой части верхней половины панели фиксируется состояние выполнения последней команды СУВ. Если навести курсор указателя на верхнюю часть панели и произвести двойное нажатие левой клавиши манипулятора «Мышь», то должно открыться окно «Протоколирование операций» (см п. [7.5.5.5\)](#page-53-0).

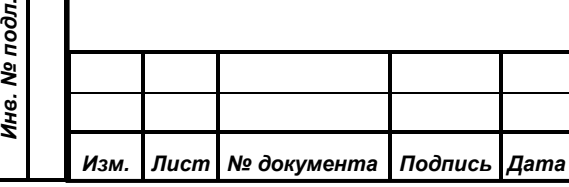

Нижняя часть панели показывает состояние подключения к СУВ, адрес СУВ и адрес используемой БД. Нижний край панели может быть использован для изменения вертикального размера главного окна АРМ, а нижний правый угол панели для изменения вертикального и горизонтального его размеров. Для изменения размеров окна необходимо подвести курсор указателя к соответствующему краю или углу, при этом курсор должен изменить свой внешний вид, затем нажать левую клавишу на манипуляторе «Мышь», не отпуская ее перемещать курсор в нужную позицию, размер окна должен изменяться вслед за курсором в пределах заданных ограничений, затем отпустить клавишу манипулятора.

#### <span id="page-27-0"></span>**7.2. Окно «Фиксированные пресеты наведения видеокамер»**

Часто используемые пресеты наведения видеокамер, а также пресеты, осуществляющие наведение на места, выступление с которых не отслеживается СУПТ (трибуна, президиум, выносные микрофоны и т.д.) могут быть вызваны вручную с помощью настраиваемых пользователем кнопок, размещенных в окне фиксированных пресетов.

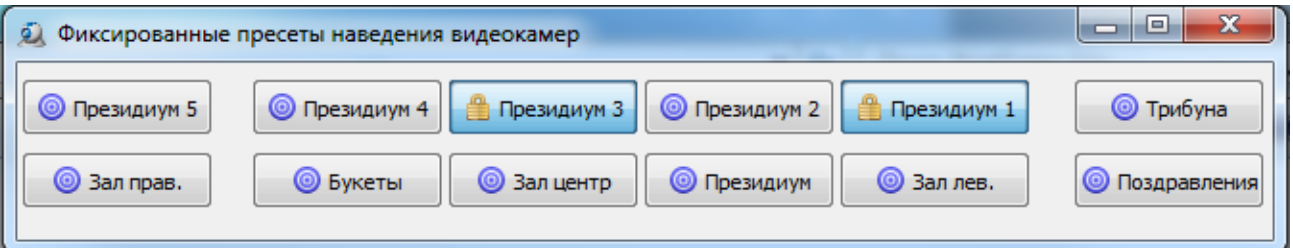

Первоначально окно фиксированных пресетов не содержит ни одной кнопки. Оператор должен на этапе настройки АРМа самостоятельно добавить кнопки для тех пресетов, которые возможно потребуется оперативно выполнить вручную в процессе проведения заседаний. Для добавления или удаления кнопок, привязки их к местам в зале, а также корректировки названий, местоположения и размеров кнопок необходимо открыть конфигуратор через главное меню АРМ, пункт меню «Настройки», подпункт «Окно фиксированных пресетов» (см. п. 7.5.3.1).

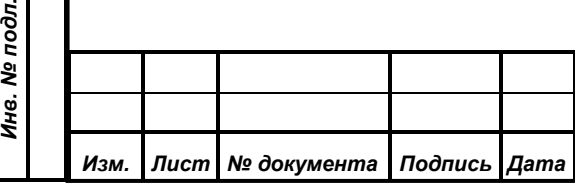

*Первое применение*

Первое применение

*Справ.№*

*Подпись и дата*

Подпись и дата

*Инв. № дубл.*

Инв. № дубл.

*Взам. инв. №*

*Подпись и дата*

 $\overline{5}$ 

Подпись и дата

Для наведения видеокамеры на заданное место необходимо нажать соответствующую ему кнопку в окне фиксированных пресетов. Дальнейшее поведение АРМ зависит от того, была ли данная кнопка была привязана к пресету конкретной камеры или только к месту в зале заседаний без указания камеры и пресета.

В том случае, когда для кнопки указан пресет видеокамеры, СУВ выполнит наведение указанной видеокамеры на данный пресет. При этом **• Президиум 2** если включены предупреждения (см. п. [7.5.4](#page-49-0) [«Предупреждения»\)](#page-49-0) и требуемая

камера не блокирована, то АРМ предварительно выдаст предупреждение о блокировке видеокамеры, которое необходимо подтвердить, иначе наведение не будет выполнено. После

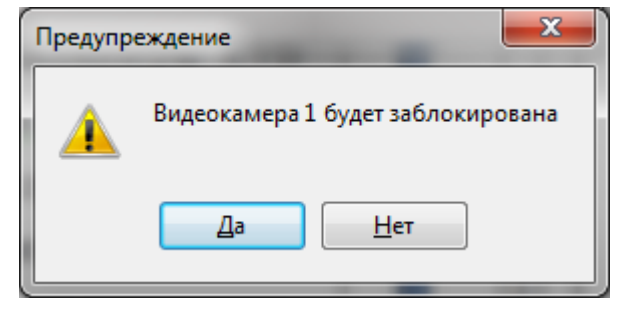

наведения видеокамеры на заданный пресет она будет заблокирована от автоматического наведения до тех пор, пока ее блокировка не ₿ Трибуна будет снята, при этом нажатая кнопка зафиксируется (останется в нажатом состоянии). Повторное нажатие зафиксированной кнопки отменит блокировку соответствующей видеокамеры, кроме того блокировку можно снять вручную (см. п. [7.1.2](#page-21-1) и [7.1.3\)](#page-22-0).

Для кнопки, которая привязана к месту в зале без конкретизации камеры и пресета СУВ попытается произвести автоматическое наведение. В  $\textcircled{\scriptsize{}}$  Партер 1-1

 $\mathbf{x}$ Предупреждение Пресет не может быть выполнен! Возможно заняты необходимые камеры. Рекомендуемый пресет 2-3 OK

соответствии со списком пресетов для указанного места будет выбрана незаблокированная видеокамера с максимальным приоритетом и осуществлено ее наведение на требуемый пресет. После чего она

будет заблокирована от дальнейшего автоматического наведения без предупреждения, снятие блокировки необходимо будет произвести вручную после завершения отображения данного места. Если СУВ не удалось выбрать

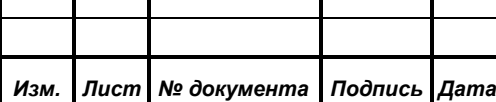

## *ИЖВН.425790.001-17 И3.34*

*Первое применение*

Первое применение

*Справ.№*

ни одной свободной камеры для автоматического наведения, тогда АРМ выдаст соответствующее предупреждение и оператор должен будет самостоятельно выбрать подходящую камеру и осуществить ее наведение любым способом, либо снять ее блокировку и повторить операцию.

### <span id="page-29-0"></span>**7.3. Окно «Управление коммутацией»**

*Первое применение*

Первое применение

*Справ.№*

*Подпись и дата*

Подпись и дата

*Инв. № дубл.*

Инв. № дубл.

*Взам. инв. №*

*Подпись и дата*

Подпись и дата

*Инв. № подл.*

Инв. № подл.

Окно «Управление коммутацией» предназначено для размещения в нем произвольно конфигурируемых оператором кнопок коммутации. За каждой кнопкой коммутации должен быть закреплен определенный пресет коммутации, который будет выполняться СУВ при нажатии на данную кнопку, обеспечивая формирование коммутации различных выходных программ технологического телевидения. Размеры и место расположения окна могут свободно изменяться оператором. Для отображения или скрытия окна используется подпункт «Управление [коммутацией»](#page-51-1) пункта меню «Окна» (см п. [7.5.5.3\)](#page-51-1).

В верхней части окна расположена панель состояния коммутаторов, в нижней панель кнопок коммутации.

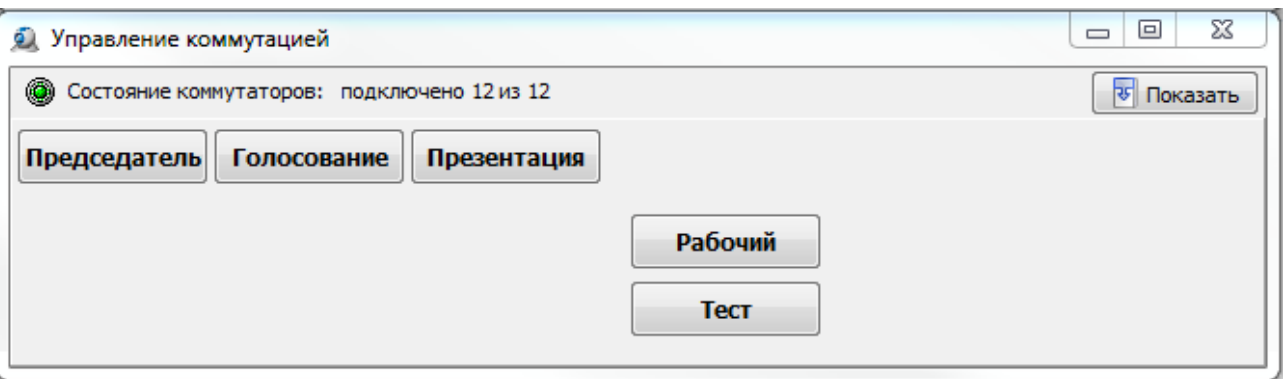

Панель состояния коммутаторов имеет два режима отображения – краткий и полный. В кратком режиме панель содержит: общий графический индикатор состояния коммутаторов, текстовую информацию о количестве подключенных коммутаторов и кнопку «Показать» для переключения в полный режим отображения. В полном режиме кнопка «Показать» заменяется кнопкой «Скрыть» для переключения в краткий режим, а ниже отображается таблица состояний подключения всех коммутаторов, содержащая для каждого

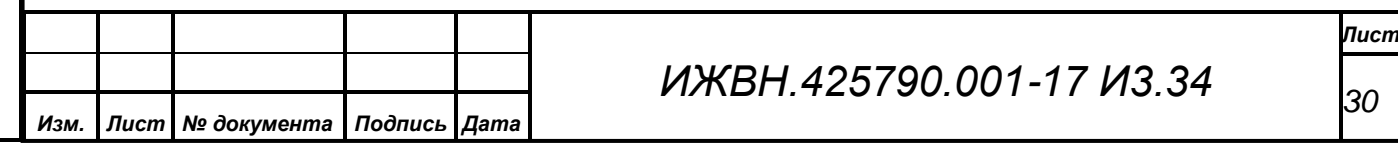

коммутатора графический индикатор состояния, наименование и текущее состояние (подключен или не подключен).

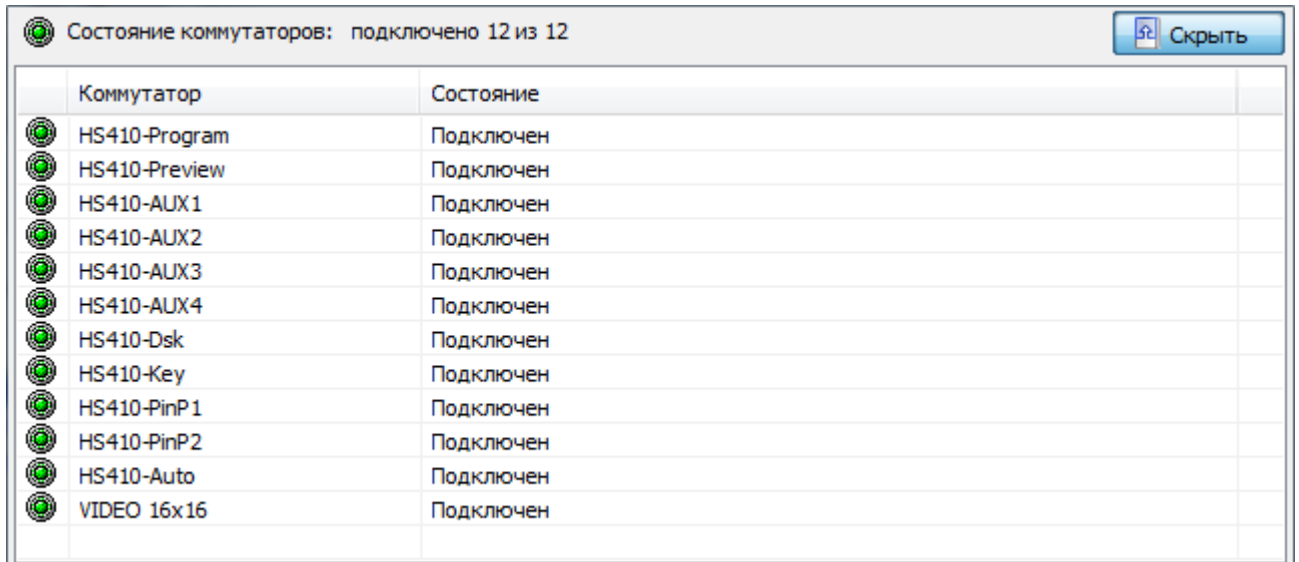

Графический индикатор состояния имеет зеленый цвет, если СУВ может осуществлять управление коммутатором. Кроме того, в поле «Состояние» этого коммутатора будет указано «Подключен». В том случае, когда СУВ не может установить связь с коммутатором, его индикатор состояния будет красным, а в поле «Состояние» будет надпись «Не подключен». Общий графический индикатор состояния будет зеленым только в том случае, когда СУВ установил соединение со всеми заданными в БД коммутаторами.

Вертикальный размер панели состояния коммутаторов в полном режиме отображения можно изменить с помощью манипулятора «мышь». Для этого надо навести курсор указателя на горизонтальную линию, разделяющую панель состояний и панель кнопок. При этом курсор должен соответствующим образом изменить свою форму. Затем надо нажать левую клавишу манипулятора и не отпуская ее перемещать курсор вместе с границей панели вверх, либо вниз. При отпускании кнопки размеры панелей будут изменены в соответствии с указанной границей в рамках данного окна.

Панель кнопок коммутации содержит настраиваемые оператором кнопки, обеспечивающие при их нажатии выполнение закрепленных за ними пресетов коммутации (см. п. [7.5.2.3 ниже\)](#page-40-0). Первоначально панель не содержит ни одной кнопки. Оператор должен на этапе настройки АРМа самостоятельно добавить

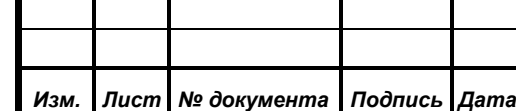

*Первое применение*

Первое применение

*Справ.№*

*Подпись и дата*

Подпись и дата

*Инв. № дубл.*

Инв. № дубл.

*Взам. инв. №*

*Подпись и дата*

Подпись и дата

*Инв. № подл.*

Инв. № подл.

кнопки для тех пресетов, которые возможно потребуется выполнить вручную в процессе проведения заседаний. Для добавления или удаления кнопок, привязки их к пресетам коммутации, а также корректировки названий, местоположения и размеров кнопок необходимо открыть конфигуратор через главное меню АРМ, пункт меню «Настройки», подпункт [«Окно пресетов](#page-47-0) [коммутации»](#page-47-0) (п. [7.5.3.2\)](#page-47-0). Заданные параметры кнопок, а также размеры, место расположения и состояние самого окна «Управление коммутацией» сохраняются в БД при завершении АРМ и восстановятся после повторного запуска АРМ этим оператором.

### <span id="page-31-0"></span>**7.4. Окно «План зала»**

Окно «План зала» является вспомогательным и содержит графическое изображение зала заседаний, на котором прорисованы условные рабочие места в виде многоугольных геометрических фигур округлой формы " ". Для отображения окна используется кнопка «План зала» в панели наведения главного окна, либо подпункт [«План зала»](#page-50-1) пункта меню «Окна» (см. п. [7.5.5.1\)](#page-50-1).

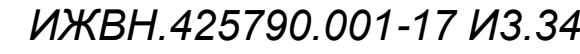

*Первое применение*

Первое применение

*Справ.№*

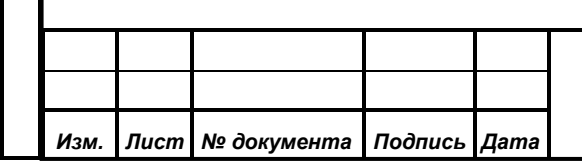

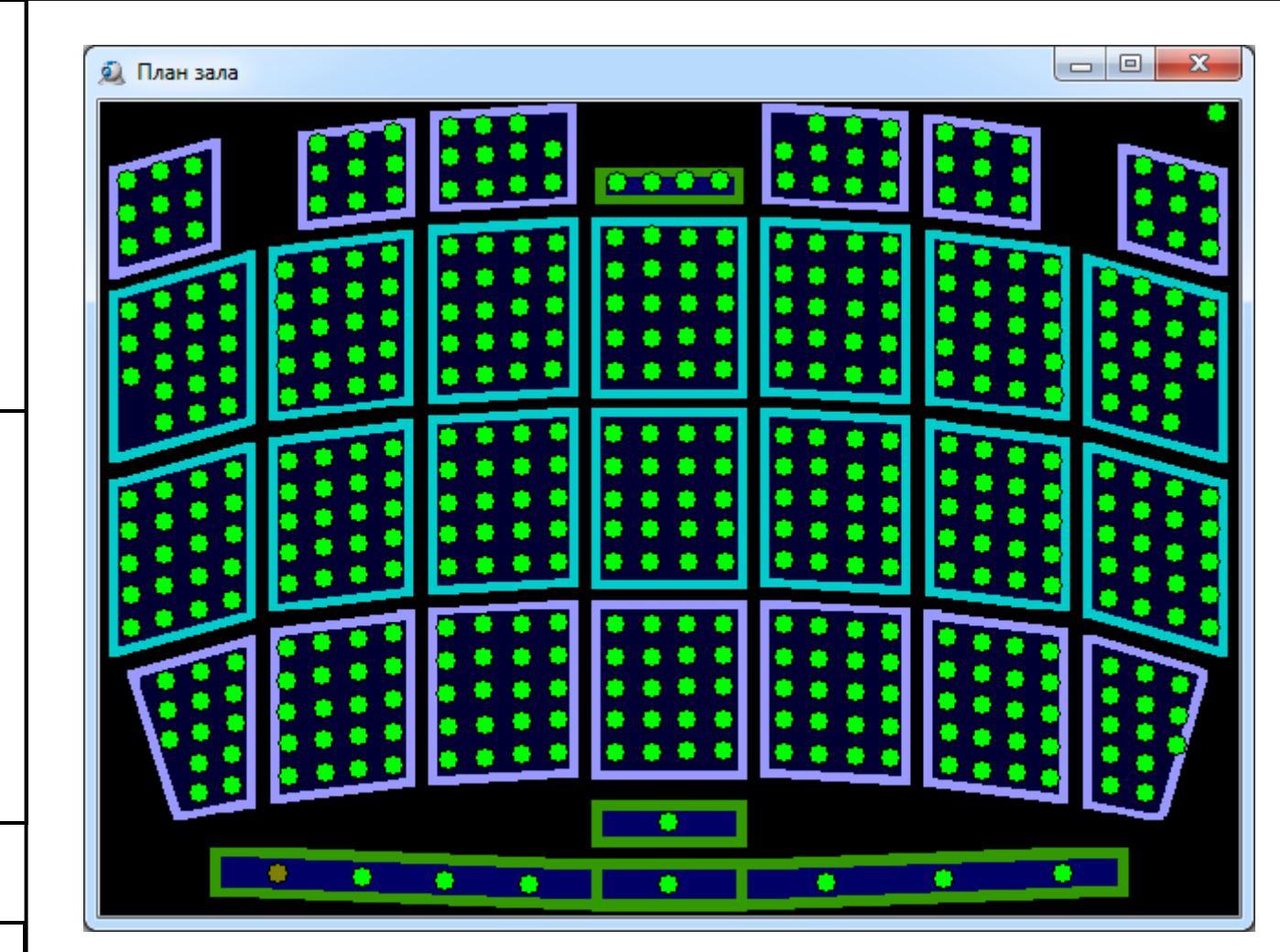

Для выбора рабочего места на плане зала необходимо подвести курсор указателя к условному изображению требуемого места и выполнить кратковременное нажатие (клик) левой клавиши манипулятора. При этом выбранное место будет отображаться квадратом.

При выделении на плане зала рабочего места его расположение, номер ряда и номер места автоматически установятся в соответствующих выпадающих списках панели «Пресеты» главного окна АРМ (см. п. [7.1.5 выше\)](#page-25-0), а таблица «Список пресетов» этой панели будет заполнена перечнем пресетов наведения видеокамер, закрепленных в БД за выбранным рабочим местом.

Изображение плана зала и координаты расположения на нем рабочих мест загружаются из БД и задаются в АРМ «Управление информационными табло».

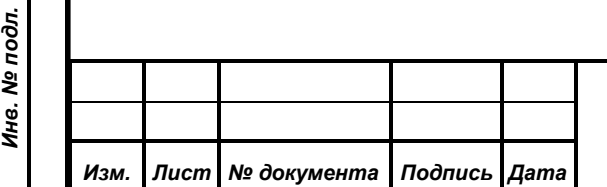

*Первое применение*

Первое применение

*Справ.№*

*Подпись и дата*

Подпись и дата

*Инв. № дубл.*

Ина. № дубл.

*Взам. инв. №*

*Подпись и дата*

Подпись и дата

*ИЖВН.425790.001-17 И3.34*

### **7.5. Главное меню АРМ.**

<span id="page-33-0"></span>Главное меню АРМ расположено в верхней части главного окна и содержит пять основных пунктов:

- Подключение;
- Редактирование;
- Настройки;
- Окна;

*Первое применение*

Первое применение

*Справ.№*

*Подпись и дата*

Подпись и дата

*Инв. № дубл.*

Инв. № дубл.

*Взам. инв. №*

*Подпись и дата*

Подпись и дата

*Инв. № подл.*

Инв. № подл.

Выход.

### <span id="page-33-1"></span>**7.5.1. Пункт меню «Подключение»**

Пункт «Подключение» открывает диалог: «Установка соединения с модулем "Управление"» для настройки работы АРМ с СУВ.

*Примечание. ВНИМАНИЕ! Пользуйтесь данным пунктом меню с осторожностью! При его вызове, перед открытием диалога АРМ закрывает текущее подключение к БД с полным сохранением своего состояния. Это значит, что закроются все дополнительные окна АРМ, а все таблицы и списки будут очищены.* 

Строка ввода *«Адрес»* определяет доменное имя или IP-адрес сервера, на котором работает СУВ. Адрес сервера БД и путь к базе АРМ получает от СУВ при каждом подключении к нему.

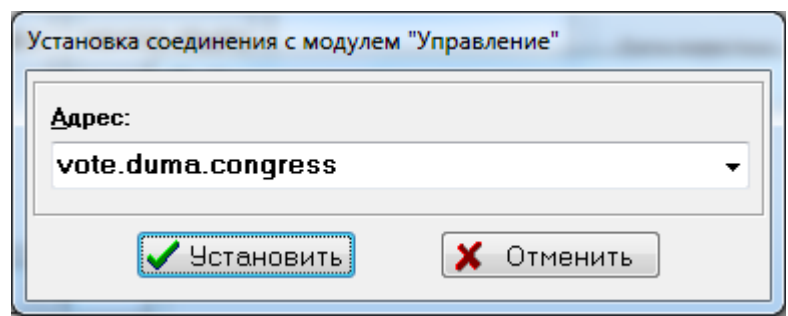

После ввода параметра оператор должен нажать кнопку *«Установить».* Затем АРМ закроет все текущие подключения и выдаст начальный диалог старта с вопросом об имени и пароле пользователя. При этом если пользователь правильно укажет имя и пароль, и АРМ произведет полноценное подключение к СУВ и БД, то данный адрес будет *признан рабочим и сохранен в реестре ОС* 

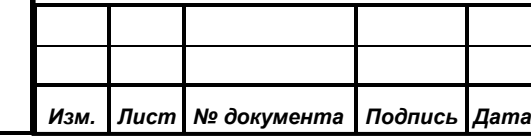

## *ИЖВН.425790.001-17 И3.34*

*рабочей станции*. Все последующие запуски АРМ будут использовать это подключение при старте **по умолчанию**.

При неудачном подключении АРМ выведет сообщение об ошибке и останется в заблокированном состоянии с ограниченной функциональностью.

Кнопка *«Отменить»* приведет к сбросу всех введенных данных в диалоге. Затем АРМ произведет попытку восстановить предыдущее подключение к СУВ и БД СЭГ (до открытия диалога), с *последними введенным именем и паролем*.

### <span id="page-34-0"></span>**7.5.2. Пункт меню «Редактирование»**

*Первое применение*

Первое применение

*Справ.№*

*Подпись и дата*

Подпись и дата

*Инв. № дубл.*

Инв. № дубл.

*Взам. инв. №*

*Подпись и дата*

Подпись и дата

Данный пункт меню обеспечивает ввод и корректировку информации в БД СЭГ, обеспечивающей функционирование СУВ в части наведения видеокамер и коммутации программ технологического телевидения. Пункт «Редактирование» содержит вложенное меню, состоящее из следующих подпунктов:

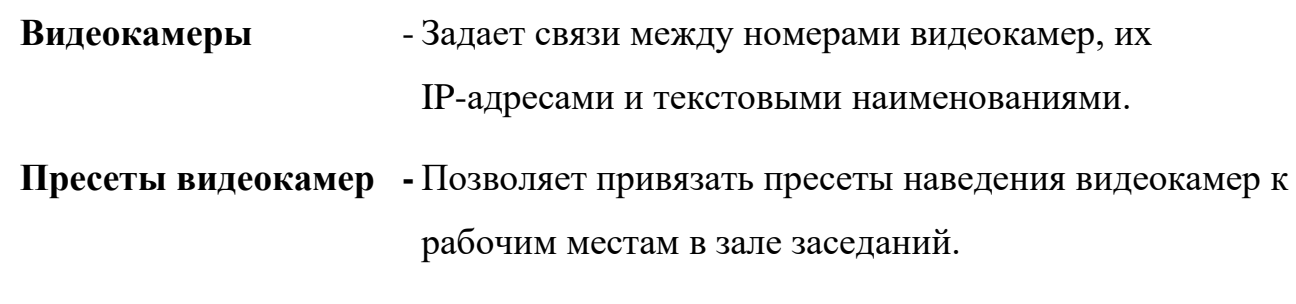

**Пресеты коммутации -** Обеспечивает создание и редактирование пресетов коммутации.

### **7.5.2.1. «Видеокамеры»**

<span id="page-34-1"></span>Данный подпункт открывает окно со списком видеокамер, заданных в системе.

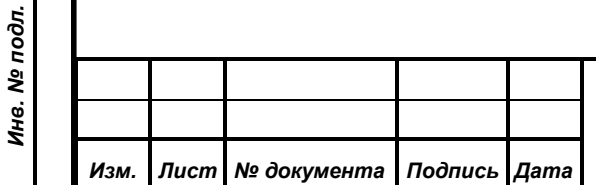

# *ИЖВН.425790.001-17 И3.34*

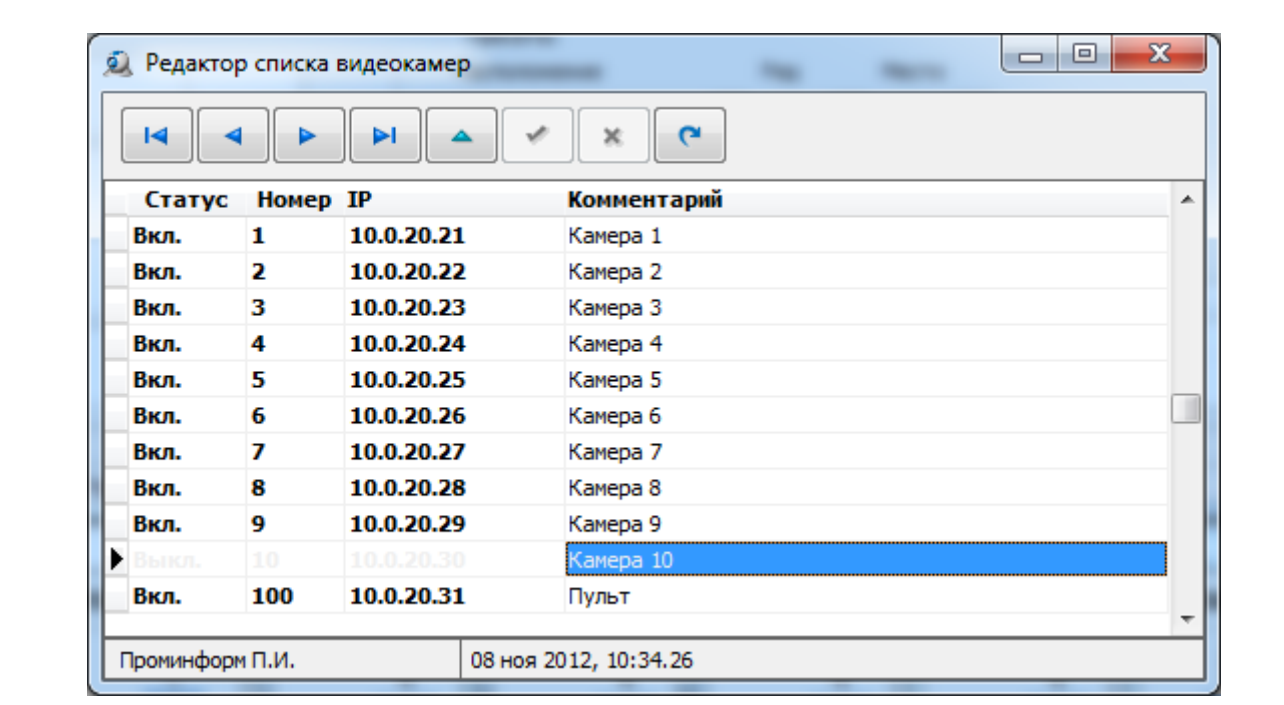

В верхней части окна расположена панель навигации, в центре таблица видеокамер, внизу информационная панель.

Панель навигации содержит следующие кнопки:

- переместить по таблице курсор в начало списка;
- переместить по таблице курсор на предыдущую позицию (вверх);
- переместить по таблице курсор на следующую позицию (вниз);
- переместить по таблице курсор в конец списка;
- разрешить редактирование полей в таблице;
- сохранить внесенные изменения в БД;
- отменить внесенные изменения;
- обновить таблицу из БД.

*Первое применение*

Первое применение

*Справ.№*

*Подпись и дата*

Подпись и дата

К

٠

ь

Ħ

×

e,

*Инв. № дубл.*

Инв. № дубл.

*Взам. инв. №*

*Подпись и дата*

Подпись и дата

Таблица видеокамер включает следующие поля данных:

**Статус** - может принимать значения «Вкл.» (включено) или «Выкл.» (выключено). АРМ и СУВ будут управлять только теми камерами, для которых установлен статус «Вкл.».

**Номер** - определяет числовой номер видеокамеры, под которым она будет отображаться в АРМ. Номера всех видеокамер должны быть уникальными.

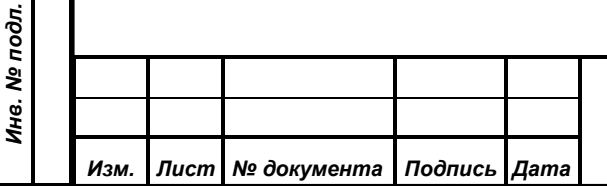

# *ИЖВН.425790.001-17 И3.34*

**IP** - адрес видеокамеры в ЛВС, через который осуществляется ее управление по протоколу «TCP/IP». IP-адрес задается в формате «A.B.C.D», где A, B, C и D – числа от 0 до 254. Адреса всех видеокамер должны быть уникальны. Если адрес видеокамеры не указан или указан неверно, то СУВ не сможет управлять этой камерой.

**Комментарий** -задает текстовое примечание для видеокамеры, например: «Президиум» или «Вид слева»

В информационной панели, размещенной в нижней части окна, отображается имя оператора, который последним вносил изменения в таблицу по текущей видеокамере, а также дата и время этой операции.

Для корректировки данных по видеокамере необходимо сначала выбрать нужную видеокамеру в таблице. Текущая видеокамера отмечена с левой стороны таблицы значком « », а выбранное поле текущей видеокамеры отличается цветом фона. Выбрать другую видеокамеру можно используя кнопки перемещения курсора в панели навигации или клавиши управления курсором на клавиатуре, либо навести курсор указателя в таблице и кратковременно нажать левую клавишу манипулятора «Мышь». Затем требуется нажать кнопку « • » в панели навигации для разрешения редактирования полей, после чего она станет неактивной, а кнопки сохранения и отмены станут активными. Далее надо внести требуемые изменения в поля данных выбранной видеокамеры и сохранить внесенные изменения нажатием кнопки «  $\vee$  ». Если вместо кнопки сохранения нажать на кнопку отмены изменений « $\frac{\mathsf{x}}{\mathsf{x}}$ », то корректировки не сохранятся и значения полей данных вернутся в исходное состояние.

Пульт управления видеокамерами также может быть задан в списке видеокамер под номером **100**. В этом случае при выборе активной видеокамеры в панели управления видеокамерами (см. пп. [7.1.3\)](#page-22-0), видеокамера с соответствующим ей номером станет активной на пульте управления.

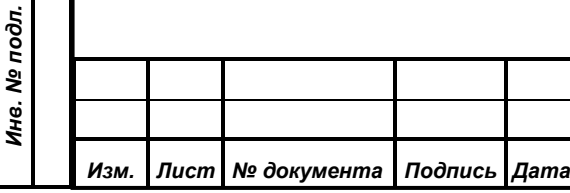

*Первое применение*

Первое применение

*Справ.№*

*Подпись и дата*

Подпись и дата

*Инв. № дубл.*

Инв. № дубл.

*Взам. инв. №*

*Подпись и дата*

Подпись и дата

#### **7.5.2.2. «Пресеты видеокамер»**

*Первое применение*

Первое применение

*Справ.№*

*Подпись и дата*

Подпись и дата

*Инв. № дубл.*

Ина. № дубл.

*Взам. инв. №*

к

Ы

*Подпись и дата*

Подпись и дата

*Инв. № подл.*

Инв. № подл.

<span id="page-37-0"></span>Этот подпункт открывает окно редактирования привязки пресетов видеокамер к местам в зале заседаний.

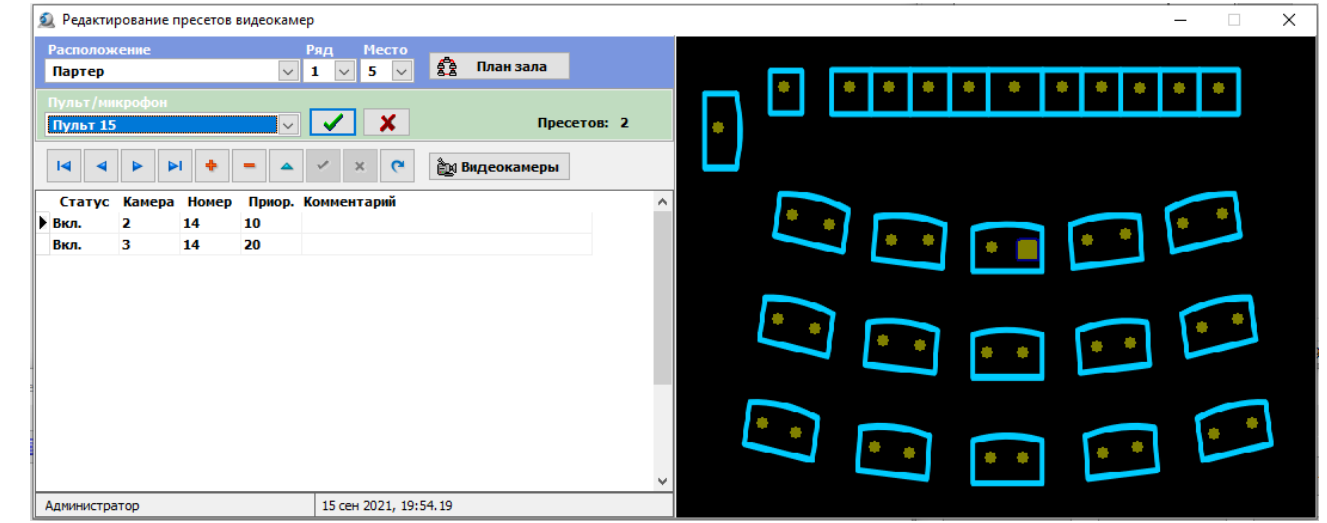

В верхней части окна под заголовком располагаются выпадающие списки для указания рабочего места, для которого задаются пресеты наведения видеокамер и кнопка «План зала». Ниже размещен выпадающий список, в котором номер пульта или микрофона который закреплен за выбранным рабочим местом в соответствии с фиксированной рассадкой. Под списком пультов и микрофонов находятся панель навигации, кнопка «Видеокамеры» и таблица пресетов видеокамер для выбранного рабочего места. В самом низу окна размещена информационная панель. В правой части окна может отображаться план зала, для его скрытия или отображения необходимо однократно нажать кнопку «План зала».

Панель навигации содержит следующие кнопки:

- переместить по таблице курсор в начало списка;
- переместить по таблице курсор на предыдущую позицию (вверх);
- переместить по таблице курсор на следующую позицию (вниз);
- переместить по таблице курсор в конец списка;
- добавить новую запись;
- удалить выбранную запись;
- разрешить редактирование полей в таблице;

*ИЖВН.425790.001-17 И3.34*

*Изм. Лист № документа Подпись Дата*

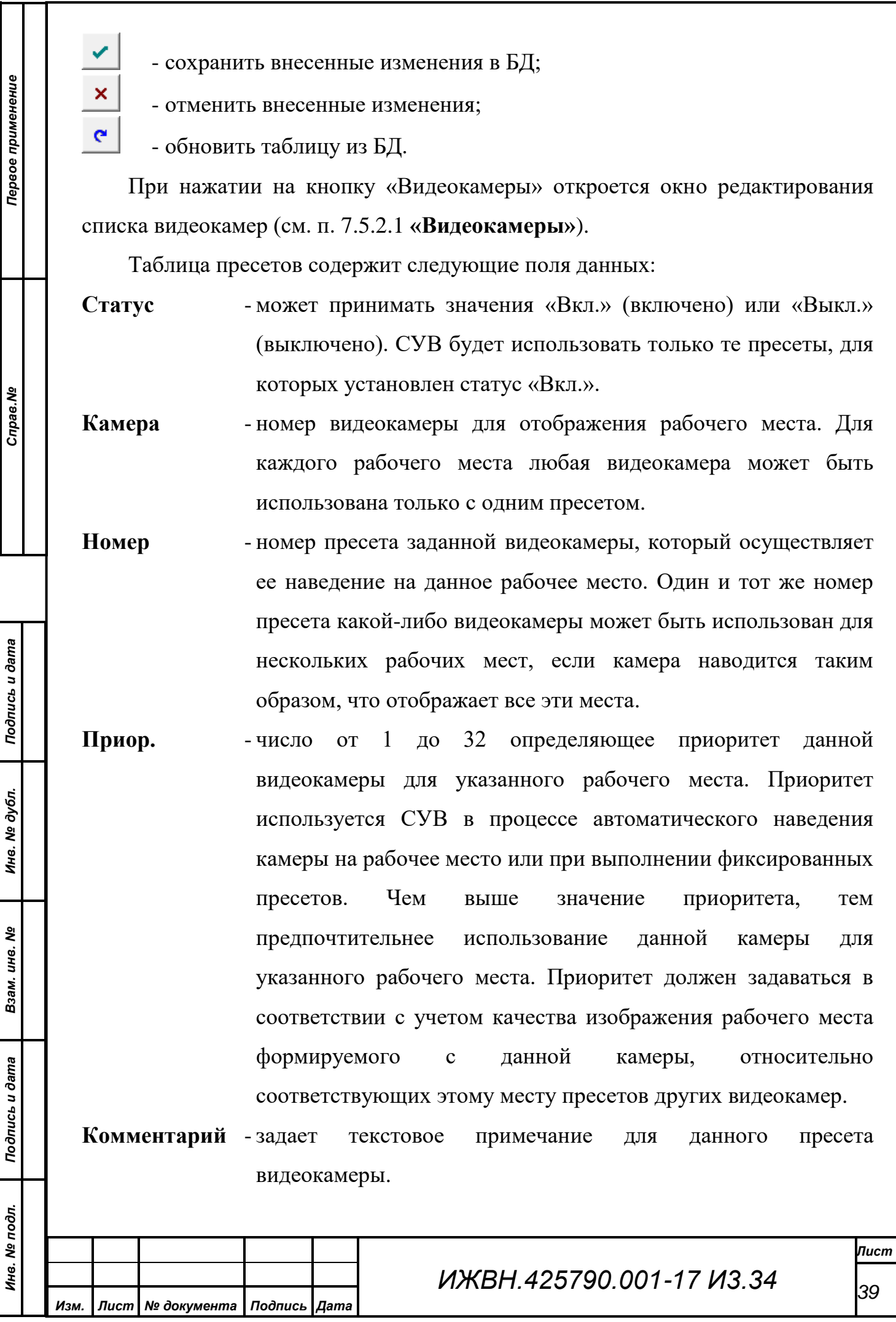

В информационной панели, размещенной в нижней части окна, отображается имя оператора, который последним корректировал выбранный пресет, а также дата и время этой операции.

Процесс вода или корректировки списка пресетов необходимо начинать с выбора рабочего места. Осуществить это можно через выпадающие списки, задав расположение, затем ряд и только после этого выбрать номер места. Альтернативно можно выбрать рабочее место на плане зала, открывающемся в правой части окна. План зала представляет собой графическое изображение зала заседаний, на котором прорисованы условные рабочие места в виде многоугольных геометрических фигур округлой формы " ". Изображение плана зала и координаты расположения на нем рабочих мест загружаются из БД. Для выбора рабочего места на плане зала необходимо подвести курсор указателя к условному изображению требуемого места и выполнить кратковременное нажатие (клик) левой клавиши манипулятора.

В строке списка пультов и микрофонов отобразится закрепленный за выбранным рабочим местом в соответствии с заданной фиксированной рассадкой. При необходимости можно выбрать для данного рабочего места другой пульт или микрофон из выпадающего списка, при этом предыдущий будет автоматически откреплен от данного рабочего места.

В таблице пресетов будут отображаться те пресеты видеокамер, которые заданы в БД для выбранного рабочего места. Для перемещения курсора по таблице, добавления, удаления или редактирования записей может быть использована панель навигации, расположенная над таблицей пресетов. При корректировке таблицы пресетов все поля кроме «Комментарий» обязательны для заполнения. Значения в поле «Камера» во всех записях для одного рабочего места не должны повторяться, Значения в поле «Приор.» также должны быть уникальными в рамках каждого места.

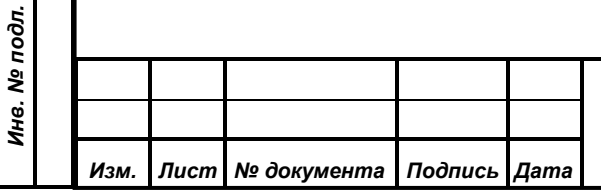

*Первое применение*

Первое применение

*Справ.№*

*Подпись и дата*

Подпись и дата

*Инв. № дубл.*

Инв. № дубл.

*Взам. инв. №*

*Подпись и дата*

Подпись и дата

*ИЖВН.425790.001-17 И3.34*

## **7.5.2.3. «Пресеты коммутации»**

<span id="page-40-0"></span>Данный подпункт открывает окно редактирования пресетов коммутации.

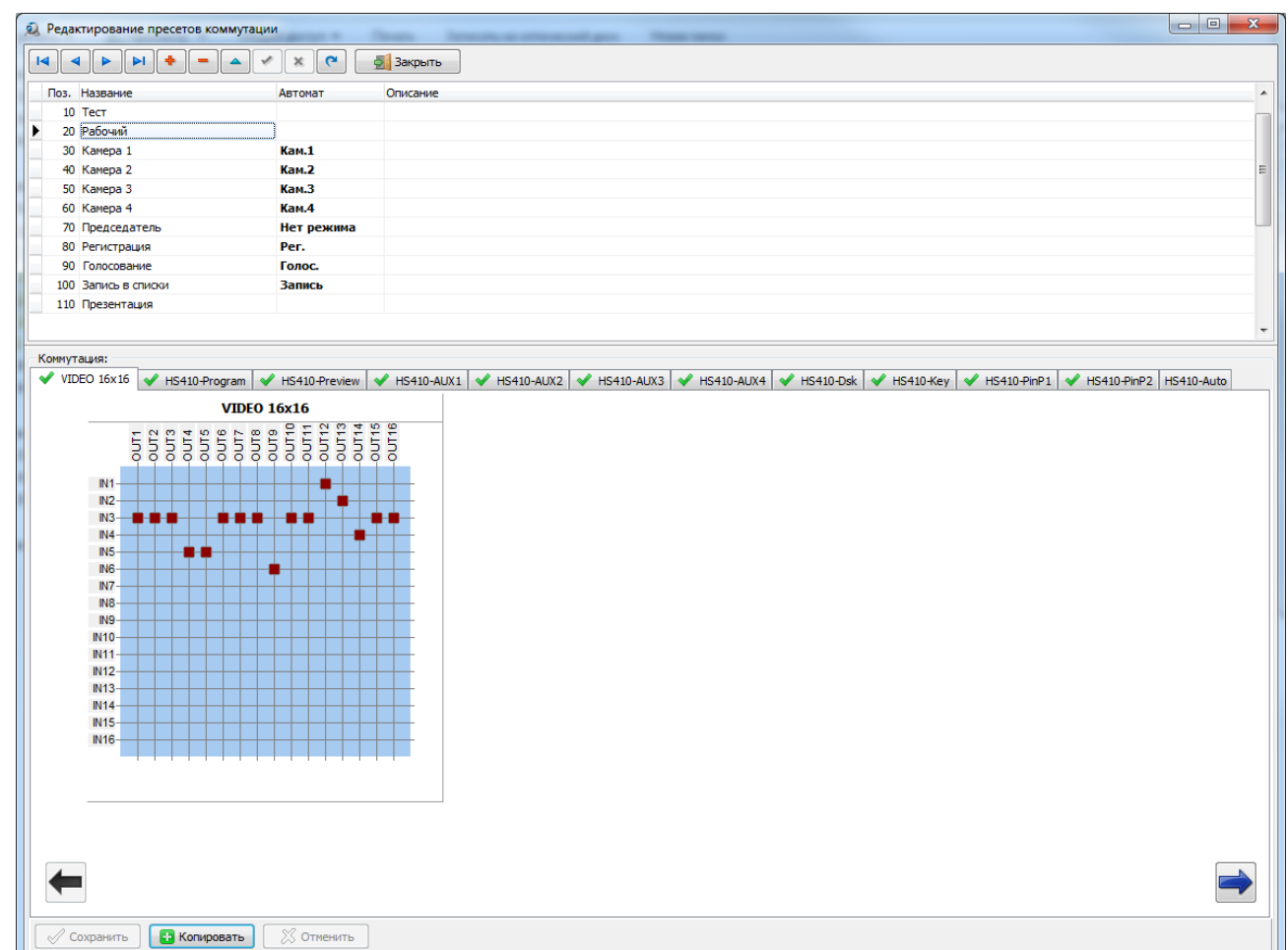

В верхней части окна расположены панель навигации и таблица пресетов коммутации. Ниже размещен редактор выбранного пресета коммутации, включающий набор коммутационных полей, кнопки управления приоритетом коммутации, кнопки сохранения и отмены изменений, а также кнопку копирования пресета коммутации.

Панель навигации содержит следующие кнопки:

H.

۰

 $\blacktriangleright$ 

Ħ

 $\mathcal{L}_{\mathcal{A}}$ 

۰,

*Первое применение*

Первое применение

*Справ.№*

*Подпись и дата*

Подпись и дата

*Инв. № дубл.*

Инв. № дубл.

*Взам. инв. №*

*Подпись и дата*

Подпись и дата

*Инв. № подл.*

Инв. № подл.

- переместить по таблице курсор в начало списка;
- переместить по таблице курсор на предыдущую позицию (вверх);
- переместить по таблице курсор на следующую позицию (вниз);
- переместить по таблице курсор в конец списка;
- добавить новую запись;
- удалить выбранную запись;

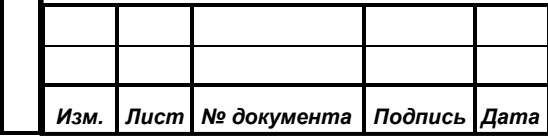

*ИЖВН.425790.001-17 И3.34*

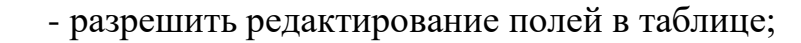

- сохранить внесенные изменения в БД;

- отменить внесенные изменения;
- обновить таблицу из БД;

*Первое применение*

Первое применение

 $\blacktriangle$ 

✓

×

 $\mathbf{e}$ 

*Справ.№*

*Подпись и дата*

Подпись и дата

*Инв. № дубл.*

Инв. № дубл.

*Взам. инв. №*

*Подпись и дата*

Подпись и дата

*Инв. № подл.*

Инв. № подл.

3акрыть - закрывает окно редактирования пресетов коммутации.

Таблица пресетов содержит следующие поля данных:

**Поз.** - позиционный номер пресета, в соответствии с которым будут отсортированы пресеты в таблице в порядке его возрастания.

**Название** - краткое наименование пресета.

**Автомат** - устанавливается в соответствующее значение из выпадающего списка в том случае, когда пресет должен выполняться автоматически при автоматическом выборе СУВ (в режиме «Автомат») видеокамеры для отображения выступающего, либо ручном выборе оператором в главном окне АРМ активной видеокамеры (см. п. [7.1.3](#page-22-0) [Панель «Управление](#page-22-0)  [видеокамерами»\)](#page-22-0). Для всех остальных пресетов коммутации это поле должно оставаться не заданным. Каждое из вышеперечисленных значений может быть установлено только для одного пресета коммутации, либо не установлено вовсе.

**Описание** -задает текстовое примечание для данного пресета.

Корректировка значений полей пресета коммутации осуществляется непосредственно в таблице пресетов после нажатия в панели навигации кнопки редактировании выбранной записи <u>•</u> или кнопки добавления новой записи • После начала корректировки полей, редактирование и просмотр матриц коммутации данного пресета будет недоступен до завершения корректировки нажатием в панели навигации кнопки сохранения изменений или их отмены $\mathbf{x}$ .

Коммутационные поля выбранного пресета организованы в виде графических изображений матриц коммутации для каждого из коммутаторов, расположенных на отдельных страничках с закладками. На закладке каждой

странички указано сокращенное наименование соответствующего коммутатора.

Кроме того, закладки коммутационных полей, которые задействованы в данном пресете, отмечены значком галочки

*Первое применение*

Первое применение

*Справ.№*

*Подпись и дата*

Подпись и дата

*Инв. № дубл.*

Инв. № дубл.

*Взам. инв. №*

*Подпись и дата*

Подпись и дата

*Инв. № подл.*

Инв. № подл.

VideoHub 40x40

зеленого цвета. Для отображения странички с определенным коммутационным полем необходимо навести курсор указателя на соответствующую закладку и кратковременно нажать левую клавишу манипулятора «мышь».

Матрица коммутации представляется в графическом виде как таблица, в которой строки обозначают входы коммутатора, а столбцы – его выходы. Для обозначения тех выходов, коммутация которых будет осуществляться при выполнении выбранного пресета, используется квадратная точка красного цвета. Эта точка отображается на месте пересечения столбца данного выхода со строкой того входа, на который этот выход будет подключен. Установка нужной точки коммутации осуществляется с помощью манипулятора «мышь», для чего необходимо навести курсор указателя на пересечение соответствующих сороки и столбца, затем кратковременно нажать левую клавишу манипулятора, повторное нажатие позволяет снять отметку коммутации. Выходы, для которых не задана коммутация, после выполнения данного пресета останутся в том состоянии, в котором они находились до его выполнения (за исключением тех случаев, когда коммутация выходов может косвенно изменяться другой командой, например EXEC ▪AUTO в HS410\_Auto может поменять коммутацию выходов в HS410\_Program и HS410\_Preview местами).

В тех матрицах, которые задают не коммутацию выходов, а **HS450-Kev** ψ выполнение определенных функций, точка коммутации обозначает ON включение соответствующей функции, либо ее выключение. OFI

Выполнение пресета коммутации, в котором задано несколько коммутационных полей будет происходить последовательно в том порядке, в котором располагаются слева направо закладки этих коммутационных полей. В нижней части коммутационного поля слева и справа от него находятся кнопки управления приоритетом выполнения коммутации.

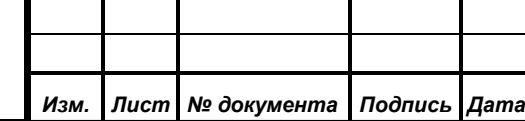

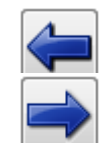

*Первое применение*

Первое применение

*Справ.№*

*Подпись и дата*

Подпись и дата

*Инв. № дубл.*

Инв. № дубл.

*Взам. инв. №*

*Подпись и дата*

Подпись и дата

*Инв. № подл.*

Инв. № подл.

- выполнить раньше;

- выполнить позже.

Для изменения порядка коммутации необходимо выбрать закладку той матрицы коммутации, приоритет которой требуется изменить, затем нажимая на соответствующие кнопки управления приоритетом перемещать закладку в соответствующем направлении.

После корректировки коммутационных полей выбранного пресета требуется сохранить внесенные изменения, нажав кнопку  $\Box$  сохранить в нижней части окна. Если изменения не надо сохранять, тогда необходимо нажать кнопку <u>**X** отменить</u> . До тех пор, пока есть не сохраненные изменения коммутационных полей, не удастся выбрать другой пресет коммутации.

Кнопка **в Копировать** в нижней части окна предназначена для создания дубликата выбранного пресета коммутации. При ее нажатии вновь созданный пресет будет содержать полную копию матриц коммутации оригинала и получит наименование оригинала с добавлением слова «Копия» перед ним. В поле описания также будет продублировано описание оригинала с добавлением слова «Копия» вначале. После копирования пресета можно при необходимости осуществлять его корректировку, как независимого пресета.

## <span id="page-43-0"></span>**7.5.3. Пункт меню «Настройки»**

Данный пункт меню служит для предварительной настройки АРМ и содержит вложенное меню.

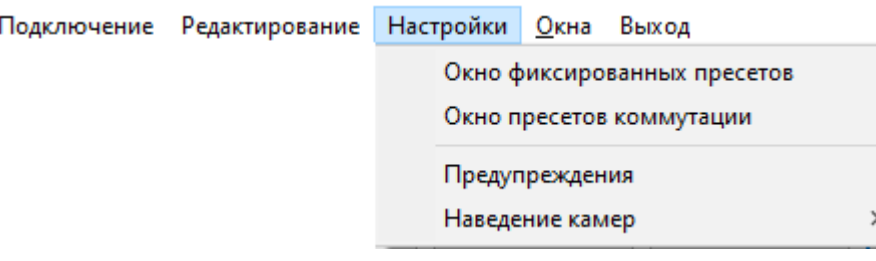

## **7.5.3.1. «Окно фиксированных пресетов»**

<span id="page-43-1"></span>Подпункт [«Окно фиксированных пресетов»](#page-43-1) открывает конфигуратор, позволяющий добавлять, удалять и корректировать кнопки наведения видеокамер в панели фиксированных пресетов главного окна приложения.

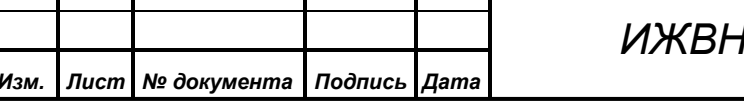

# *ИЖВН.425790.001-17 И3.34*

Окно конфигуратора содержит:

*Первое применение*

Первое применение

*Справ.№*

*Подпись и дата*

Подпись и дата

*Инв. № дубл.*

Инв. № дубл.

*Взам. инв. №*

*Подпись и дата*

Подпись и дата

- выпадающий список «Текущая кнопка» с наименованиями кнопок для выбора редактируемой кнопки наведения;
- кнопка «Добавить» для создания новой кнопки наведения;
- кнопка «Удалить» для удаления выбранной кнопки наведения;
- поля «Отступ слева» и «Отступ сверху» для задания координат кнопки наведения относительно левого верхнего угла панели;
- поля «Ширина» и «Высота» для указания размеров кнопки наведения;
- поле «Наименование» для короткого названия кнопки наведения, отображаемого на ней;
- поле «Описание» для текстового комментария, отображаемого в панели статуса при наведении на выбранную кнопку курсора указателя;

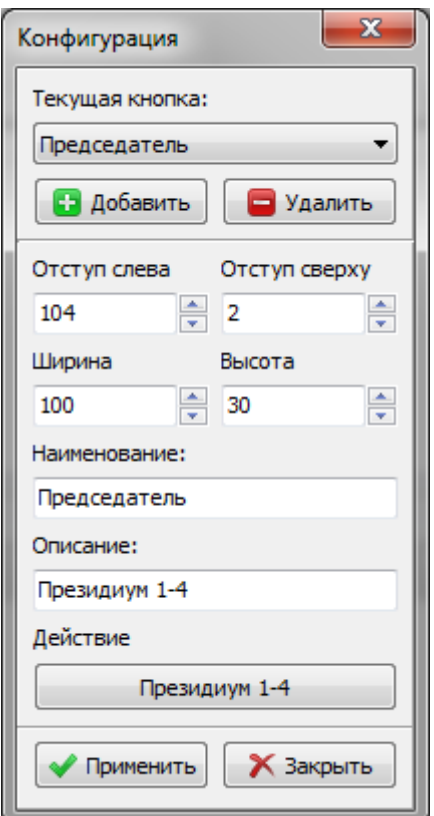

- кнопка «Действие» для задания операции, выполняемой при нажатии на выбранную кнопку наведения (текст на кнопке описывает место в зале, на которое будет производиться наведение, а также номера камеры и ее пресета, если они заданы);
- кнопка «Применить» для отображения внесенных изменений;
- кнопка «Закрыть» для выключения конфигуратора и закрытия окна конфигурации.

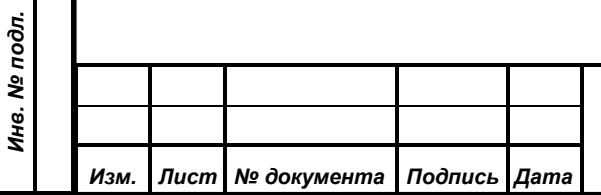

Корректировка кнопки наведения должна начинаться с выбора кнопки, параметры которой необходимо изменить. Выбрать ее можно в выпадающем списке «Текущая кнопка», при этом в поля редактирования конфигуратора будут загружены данные, соответствующей кнопки. Кроме того выбрать кнопку можно кликнув на ней в панели фиксированных пресетов левой клавишей манипулятора «мышь» при открытом окне конфигуратора. В Трибуна этом случае вместо выполнения наведения видеокамеры в поля редактирования конфигуратора будут загружены данные этой кнопки, а также выбранная кнопка будет обведена рамочкой из 9 точек.

Также с помощью манипулятора «мышь» можно изменять положение и размеры выбранной кнопки. Для изменения положения необходимо навести курсор указателя в центральную часть кнопки, и нажать левую клавишу манипулятора. Затем, не отпуская клавишу перетащить курсор вместе с кнопкой в нужную позицию и отпустить клавишу. Для изменения размеров кнопки нужно навести курсор указателя ту точку рамки выделения, которая обозначает границу или угол, требующие перемещения. При этом курсор указателя должен поменять свой вид в соответствии с изменяемым размером объекта, затем необходимо нажать левую клавишу и удерживая ее перемещать курсор вместе с границами кнопки до получения требуемого размера, после чего отпустить клавишу манипулятора. Другой способ изменения позиции и размеров – задать нужные значения в полях конфигуратора «Отступ слева», «Отступ сверху», «Ширина» и «Высота». В этом случае размеры и координаты кнопки изменятся только после нажатия кнопки «Применить».

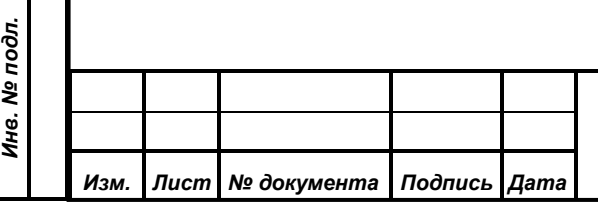

*Первое применение*

Первое применение

*Справ.№*

*Подпись и дата*

Подпись и дата

*Инв. № дубл.*

Инв. № дубл.

*Взам. инв. №*

*Подпись и дата*

Подпись и дата

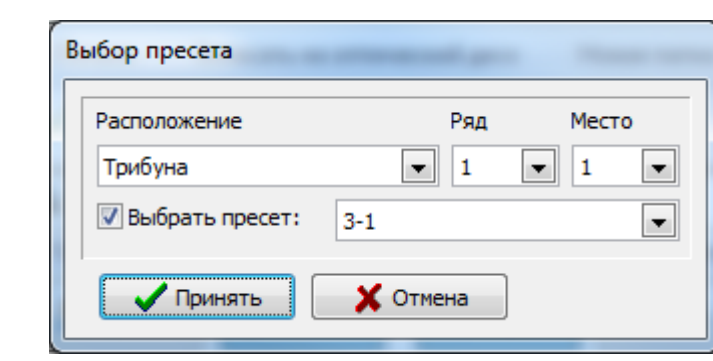

*Первое применение*

Первое применение

*Справ.№*

*Подпись и дата*

Подпись и дата

*Инв. № дубл.*

Инв. № дубл.

*Взам. инв. №*

*Подпись и дата*

Подпись и дата

*Инв. № подл.*

Инв. № подл.

При нажатии в окне конфигурации на кнопку «Действие» откроется дополнительное диалоговое окно «Выбор пресета». В этом диалоговом окне необходимо путем последователь-

ного выбора из трех выпадающих списков («Расположение», «Ряд», «Место») указать место в зале заседаний, на которое должно осуществляться наведение видеокамер. Если включить опцию «Выбрать пресет», и задать в соответствующем выпадающем списке пресет конкретной видеокамеры, то данная кнопка всегда будет выполнять выбранный пресет, иначе СУВ будет автоматически выбирать пресет наиболее подходящей видеокамеры исходя из текущего состояния видеокамер и приоритетов всех пресетов, заданных для этого места. Кнопка «Принять» приведет к закрытию окна «Выбор пресета» и сохранению заданной операции, кнопка «Отмена» закроет это окно без сохранения изменений.

После внесения любых изменений необходимо нажать кнопку «Применить» в окне конфигуратора.

Для добавления новой кнопки наведения видеокамер необходимо в окне конфигурации нажать кнопку «Добавить». При этом откроется диалоговое окно «Выбор пресета» (см. выше), в котором необходимо указать место, для наведения видеокамер и при необходимости задать конкретный пресет. При завершении диалога кнопкой «Принять» в панель фиксированных пресетов будет добавлена новая кнопка, выполняющая выбранную операцию. Все параметры новой кнопки будут заполнены автоматически и доступны для редактирования в окне конфигуратора.

Для удаления кнопки наведения видеокамер из панели фиксированных пресетов необходимо предварительно выбрать удаляемую кнопку в выпадающем списке «Текущая кнопка», либо с помощью манипулятора «мышь» на панели фиксированных пресетов (см. выше). Затем нажать кнопку

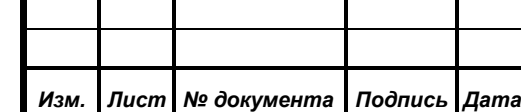

«Удалить» в окне конфигуратора. Выбранная кнопка будет удалена без дополнительных предупреждений.

### **7.5.3.2. «Окно пресетов коммутации»**

<span id="page-47-0"></span>Подпункт [«Окно пресетов](#page-47-0) коммутации» пункта меню «Настройки» открывает конфигуратор, позволяющий добавлять, удалять и корректировать кнопки выполнения пресетов коммутации в окне «Управление [коммутацией».](#page-51-1)

Окно конфигуратора содержит:

*Первое применение*

Первое применение

*Справ.№*

*Подпись и дата*

Подпись и дата

*Инв. № дубл.*

Инв. № дубл.

*Взам. инв. №*

*Подпись и дата*

Подпись и дата

- выпадающий список «Текущая кнопка» с наименованиями кнопок для выбора редактируемой кнопки коммутации;
- кнопка «Добавить» для создания новой кнопки коммутации;
- кнопка «Удалить» для удаления выбранной кнопки коммутации;
- поля «Отступ слева» и «Отступ сверху» для задания координат кнопки коммутации в окне;
- поля «Ширина» и «Высота» для указания размеров кнопки коммутации;
- поле «Наименование» для короткого названия кнопки коммутации, отображаемого на ней;
- поле «Описание» для текстового комментария, отображаемого в панели статуса главного окна при наведении курсора указателя на выбранную кнопку;
- кнопка «Действие» для задания операции, выполняемой при нажатии на выбранную кнопку коммутации (текст на кнопке соответствует наименованию выбранного пресета коммутации);
- кнопка «Применить» для отображения внесенных изменений;
- кнопка «Закрыть» для выключения конфигуратора и закрытия окна конфигурации.

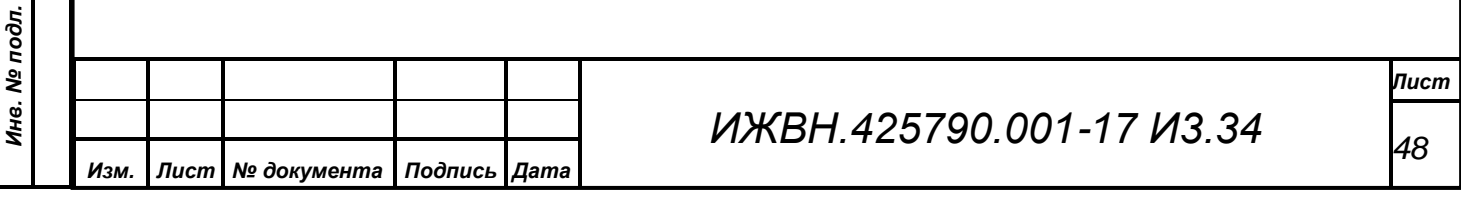

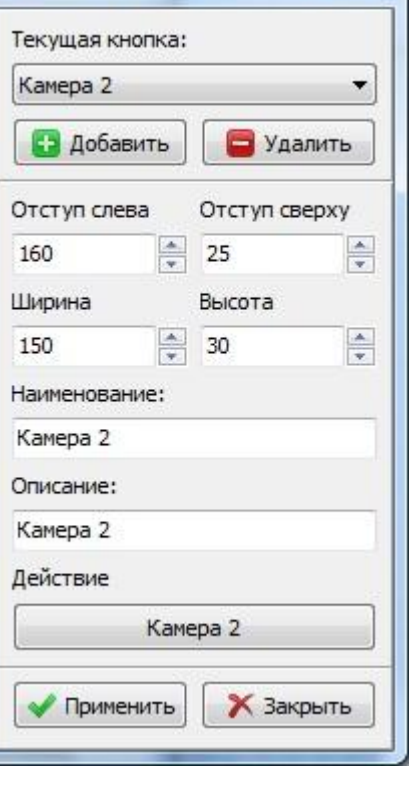

Конфигурация

Формат А4

Корректировка кнопки коммутации должна Общий вид начинаться с выбора кнопки, параметры которой необходимо изменить. Выбрать ее можно в выпадающем списке «Текущая кнопка», при этом в поля редактирования конфигуратора будут загружены данные, соответствующей кнопки. Кроме того выбрать кнопку можно кликнув на ней в окне «Управление [коммутацией»](#page-51-1) левой клавишей манипулятора «мышь» при открытом окне конфигуратора. В этом случае вместо выполнения пресета коммутации в поля редактирования конфигуратора будут загружены данные этой кнопки, а также выбранная кнопка будет обведена рамочкой из 9 точек. Также с помощью манипулятора «мышь» можно изменять положение и размеры выбранной кнопки (см. п. [7.5.3.1 выше\)](#page-43-1). Другой способ изменения позиции и размеров – задать нужные значения в полях конфигуратора «Отступ слева», «Отступ сверху», «Ширина» и «Высота». В этом случае размеры и координаты кнопки изменятся только после нажатия кнопки «Применить».

При нажатии в окне конфигурации на кнопку «Действие» откроется дополнительное диалоговое окно «Выбор пресета коммутации», в котором необходимо

*Первое применение*

Первое применение

*Справ.№*

*Подпись и дата*

Подпись и дата

*Инв. № дубл.*

Инв. № дубл.

*Взам. инв. №*

*Подпись и дата*

Подпись и дата

*Инв. № подл.*

Инв. № подл.

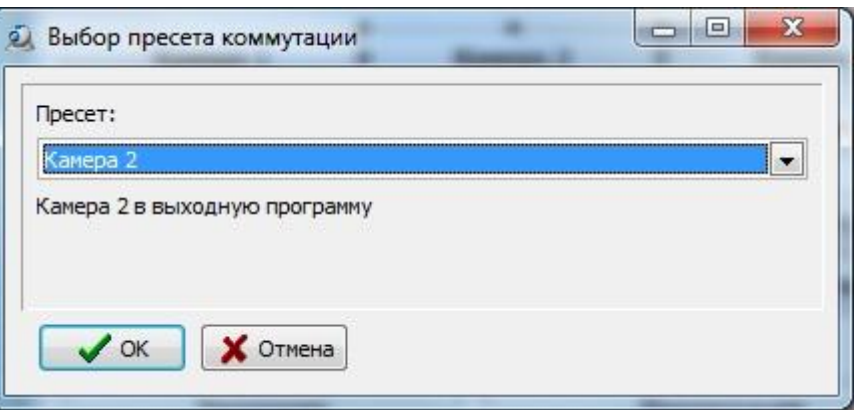

выбрать из выпадающего списка пресет, который должен выполняться при нажатии выбранной кнопки коммутации. Кнопка «Принять» приведет к закрытию окна «Выбор пресета коммутации» и сохранению заданной операции, кнопка «Отмена» закроет это окно без сохранения изменений.

После внесения любых изменений необходимо нажать кнопку «Применить» в окне конфигуратора.

Для добавления новой кнопки коммутации необходимо в окне конфигурации нажать кнопку «Добавить». При этом откроется диалоговое окно «Выбор пресета коммутации». При завершении диалога кнопкой «Принять» в

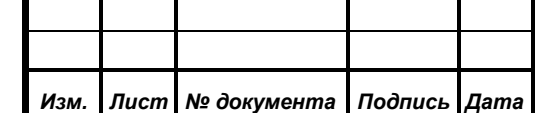

окне «Управление [коммутацией»](#page-51-1) будет добавлена новая кнопка, выполняющая выбранный пресет коммутации. Все параметры новой кнопки будут заполнены автоматически и доступны для редактирования в окне конфигуратора.

Для удаления кнопки коммутации из окна «Управление [коммутацией»](#page-51-1) необходимо предварительно выбрать удаляемую кнопку в выпадающем списке «Текущая кнопка», либо с помощью манипулятора «мышь» в окне [«Управление](#page-51-1) [коммутацией»](#page-51-1) (см. выше). Затем нажать кнопку «Удалить» в окне конфигуратора. Выбранная кнопка будет удалена без дополнительных предупреждений.

#### <span id="page-49-0"></span>**7.5.4. «Предупреждения»**

Подпункт «Предупреждения» пункта меню «Настройки» представляет собой переключатель с двумя состояниями. В состоянии «включено» слева от данного подпункта отображается значок «галочка», в состоянии «выключено» этот значок не отображается. При выборе данного подпункта его состояние изменяется с «выключено» на «включено», либо обратно с «включено» на «выключено». Выбранное состояние сохраняется после завершения работы АРМ для текущего пользователя при последующих запусках приложения.

Состояние подпункта «Предупреждения» влияет на отображение сообщений оператору, предупреждающих о возможной блокировке видеокамеры при попытке ручного выполнения конкретного пресета наведения видеокамеры.

При включенных предупреждениях перед выполнением пресета наведения вызывающего блокировку видеокамеры оператор получит соответствующее

предупреждающее сообщение с указанием блокируемой видеокамеры и кнопками «Да» и «Нет» для подтверждения или отмены выполнения пресета наведения. В случае, когда

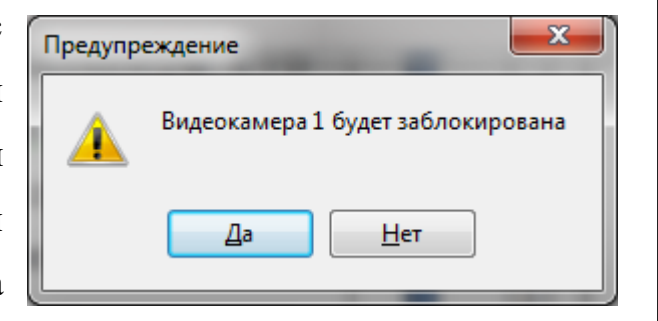

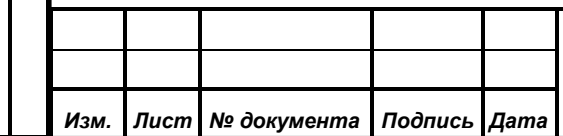

*ИЖВН.425790.001-17 И3.34*

Формат А4

*Первое применение*

Первое применение

*Справ.№*

предупреждения отключены, сообщение оператору выдаваться не будет, пресет наведения будет выполнен сразу и видеокамера заблокируется от автоматического наведения.

### <span id="page-50-0"></span>**7.5.5. Пункт меню «Окна»**

*Первое применение*

Первое применение

*Справ.№*

*Подпись и дата*

Подпись и дата

*Инв. № дубл.*

Инв. № дубл.

*Взам. инв. №*

*Подпись и дата*

 $\overline{5}$ 

Подпись и дата

Данный пункт меню содержит вложенное меню и служит для открытия и отображения на передний план вспомогательных окон АРМ.

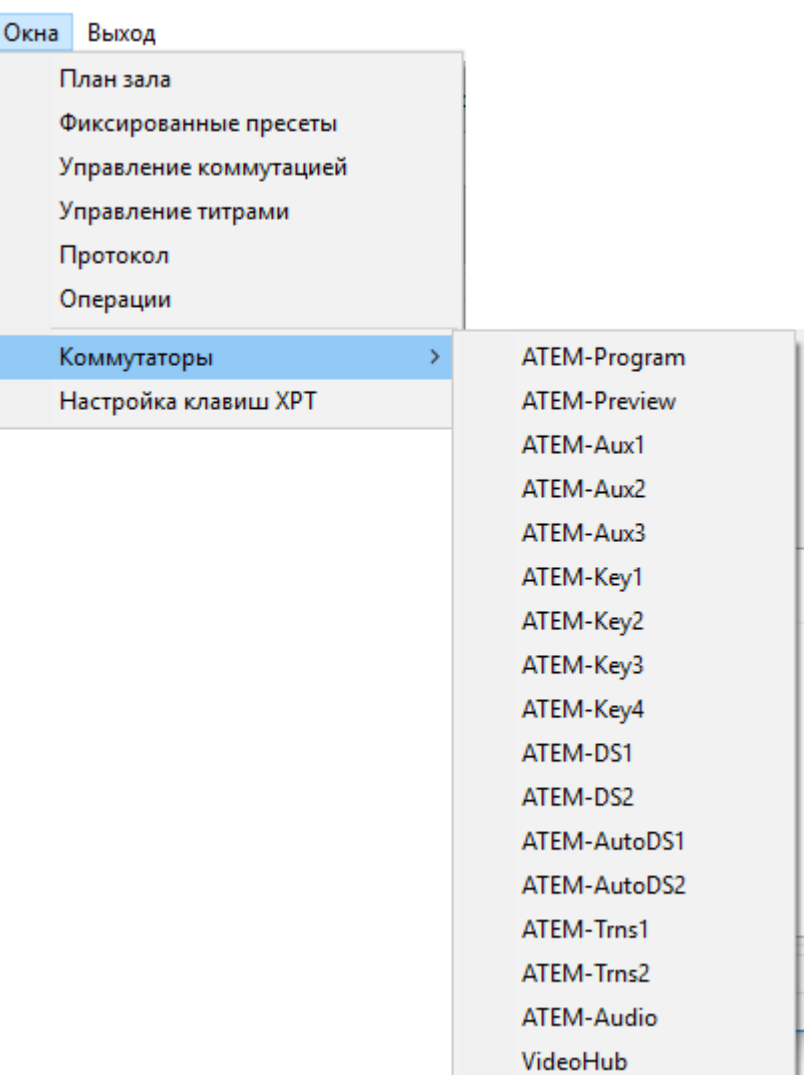

### **7.5.5.1. «План зала»**

<span id="page-50-1"></span>При выборе данного подпункта откроется окно «План зала» (см. пп. [7.4\)](#page-31-0). В случае, когда окно уже открыто, но перекрывается другими окнами, либо свернуто, данное окно выведется на передний план.

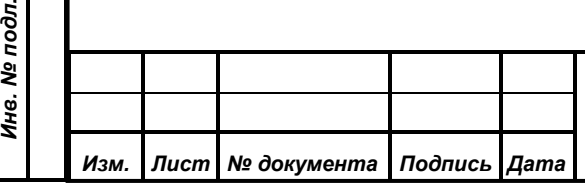

# *ИЖВН.425790.001-17 И3.34*

#### **7.5.5.2. «Фиксированные пресеты»**

*Первое применение*

Первое применение

*Справ.№*

*Подпись и дата*

Подпись и дата

*Инв. № дубл.*

Инв. № дубл.

*Взам. инв. №*

*Подпись и дата*

Подпись и дата

*Инв. № подл.*

Инв. № подл.

<span id="page-51-0"></span>Подпункт [«Фиксированные пресеты»](#page-51-0) пункта меню «Окна» представляет собой переключатель с двумя состояниями. В состоянии «включено» слева от данного подпункта отображается значок «галочка», в состоянии «выключено» этот значок не отображается. При выборе данного подпункта его состояние изменяется с «выключено» на «включено», либо обратно с «включено» на «выключено». Выбранное состояние сохраняется после завершения работы АРМ для текущего пользователя при последующих запусках приложения.

При включенном подпункте открывается окно «Фиксированные пресеты наведения видеокамер» (см. пп. [7.2\)](#page-27-0). При выключении подпункта меню данное окно закрывается.

#### <span id="page-51-1"></span>**7.5.5.3. «Управление коммутацией»**

Подпункт «Управление [коммутацией»](#page-51-1) пункта меню «Окна» представляет собой переключатель с двумя состояниями. В состоянии «включено» слева от данного подпункта отображается значок «галочка», в состоянии «выключено» этот значок не отображается. При выборе данного подпункта его состояние изменяется с «выключено» на «включено», либо обратно с «включено» на «выключено». Выбранное состояние сохраняется после завершения работы АРМ для текущего пользователя при последующих запусках приложения.

При включении подпункта открывается окно «Управление коммутацией» (см. пп. [7.3\)](#page-29-0), при выключении подпункта меню данное окно закрывается.

#### **7.5.5.4. «Протокол»**

<span id="page-51-2"></span>При выборе данного подпункта откроется окно протокола сообщений программы. Окно содержит список сообщений – это перечень всех ошибок и сообщений АРМ, возникающих в процессе его работы. Оператор может, используя скроллер, прокручивать содержимое списка в окне.

Сообщения представлены следующими полями: дата и время возникновения ошибки или сообщения, а также непосредственно текст сообщения.

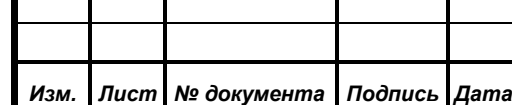

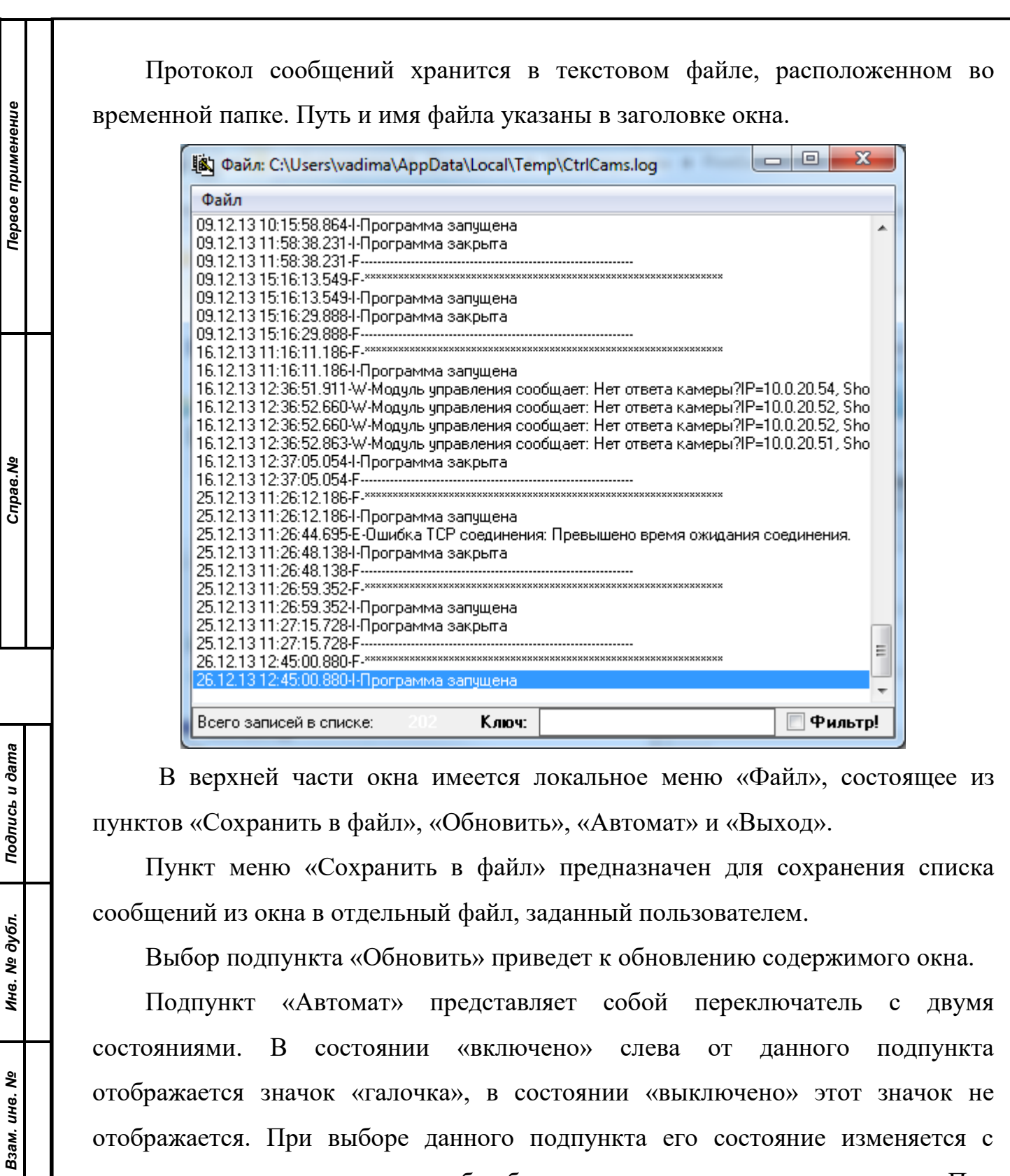

«выключено» на «включено», либо обратно с «включено» на «выключено». При включении подпункта обновление списка сообщений происходит автоматически с интервалом в 3 секунды.

Подпункт «Выход» вызывает закрытие окна протокола, при этом все записи протокола сообщений сохраняются и будут отображены при повторном

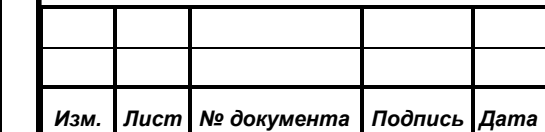

*Инв. № дубл.*

*Подпись и дата*

Подпись и дата

*Инв. № подл.*

Инв. № подл.

открытии окна. Следует учитывать, что файл протокола имеет ограничение по размеру в 100 килобайт, в случае превышения которого файл протокола переименовывается с расширением «.0» и последующие сообщения сохраняются в новый файл. При этом если файл с расширением «.0» уже существовал, то он будет переименован с расширением «.1» и так далее до «.9», а прежний файл с расширением «.9» будет удален.

### **7.5.5.5. «Операции»**

*Первое применение*

Первое применение

*Справ.№*

*Подпись и дата*

Подпись и дата

*Инв. № дубл.*

Инв. № дубл.

*Взам. инв. №*

*Подпись и дата*

 $\overline{op}$ .

Подпись и дата

<span id="page-53-0"></span>При выборе этого подпункта откроется окно протокола выполненных операций программы. Окно содержит перечень всех сообщений о выполнении или отказе выполнения службой управления видео команд от АРМ, возникающих в процессе его работы.

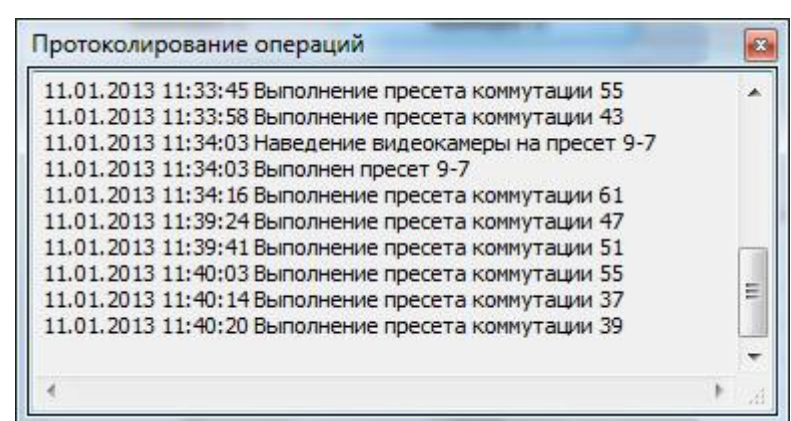

Оператор может, используя скроллер, прокручивать содержимое списка в таблице.

После завершения работы приложения протокол операций не сохраняется.

#### **7.5.5.6. «Коммутаторы»**

<span id="page-53-1"></span>Пункт меню «Коммутаторы» содержит подпункты с именами заданных в системе коммутаторов. При выборе одного из подпунктов откроется окно, отображающее текущее состояние соответствующего коммутатора.

Окно содержит матрицу коммутации, в которой горизонтальные линии соответствуют входам коммутатора, а вертикальные его выходам. При этом место пересечения линии каждого выхода с линей того входа, сигнал с которого передается на этот выход, будет обозначено красной квадратной точкой.

При изменении состояния коммутатора отображение его матрицы коммутации должно автоматически обновиться.

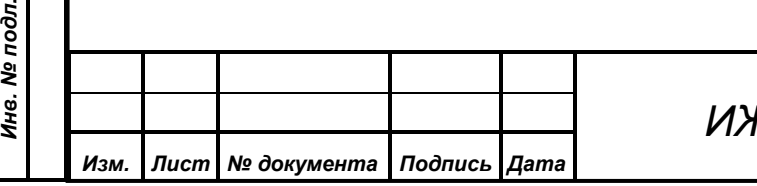

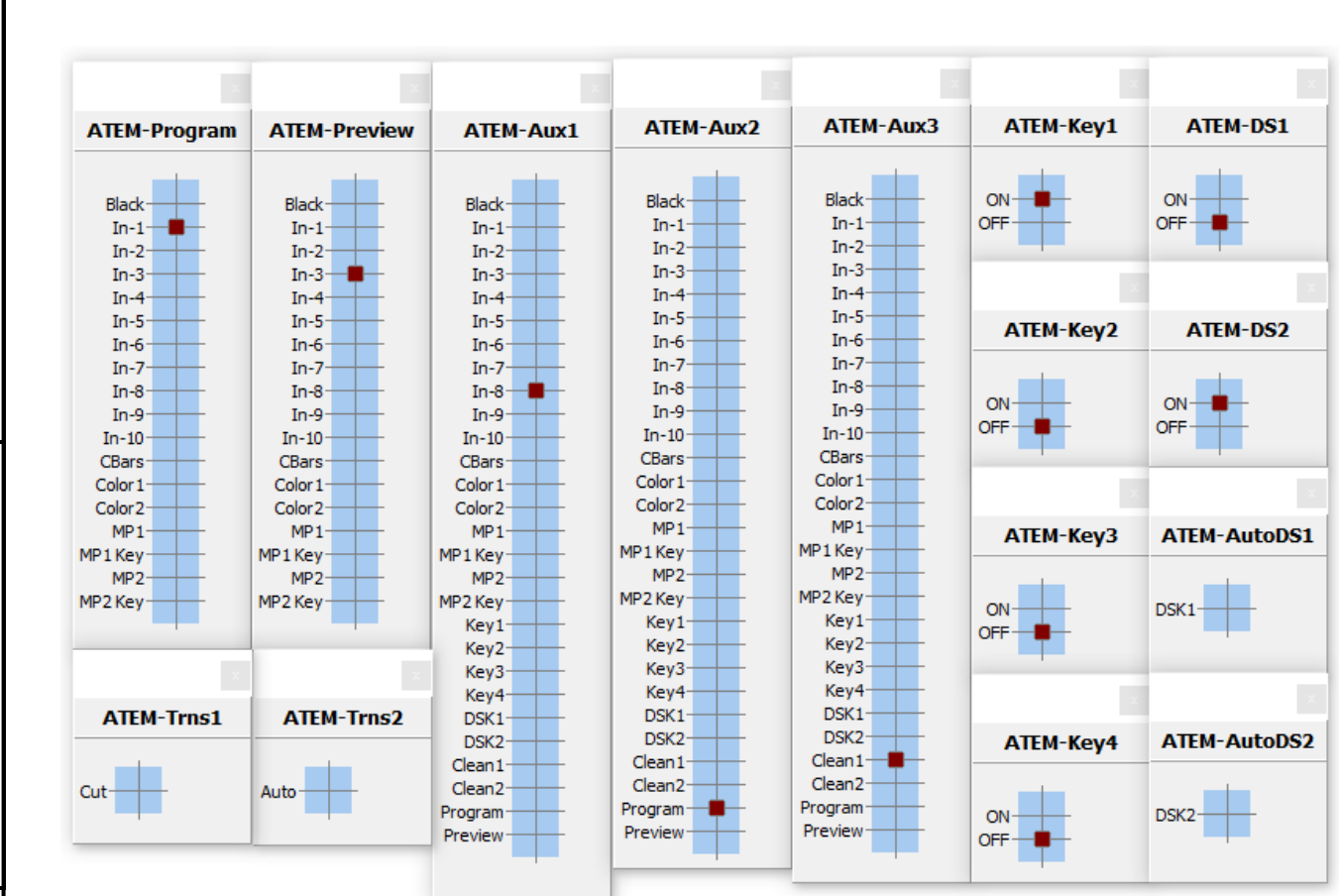

## **7.5.5.7. «Настройка клавиш XPT»**

<span id="page-54-0"></span>Пункт меню [«Настройка клавиш XPT»](#page-54-0) предназначен для настройки корректного отображения текущих состояний для коммутаторов «Program», «Preview» и «AUX1» - «AUX4» видеомикшера Panasonic AV-HS. Особенность видеомикшеров данной серии состоит в том, что они при коммутации видеосигнала на свои выходы сообщают через программный интерфейс номер клавиши XPT панели управления микшера, которая индицирует данную коммутацию. Поскольку назначение клавиш XPT может быть произвольно изменено пользователем через меню видеомикшера, службу управления видео необходимо обеспечить информацией о том, какому входу или видеосигналу внутренней шины видеомикшера соответствует та или иная клавиша XPT на его панели управления.

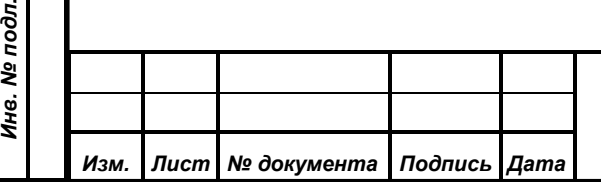

*Первое применение*

Первое применение

*Справ.№*

*Подпись и дата*

Подпись и дата

*Инв. № дубл.*

Инв. № дубл.

*Взам. инв. №*

*Подпись и дата*

āб.

Подпись и дата

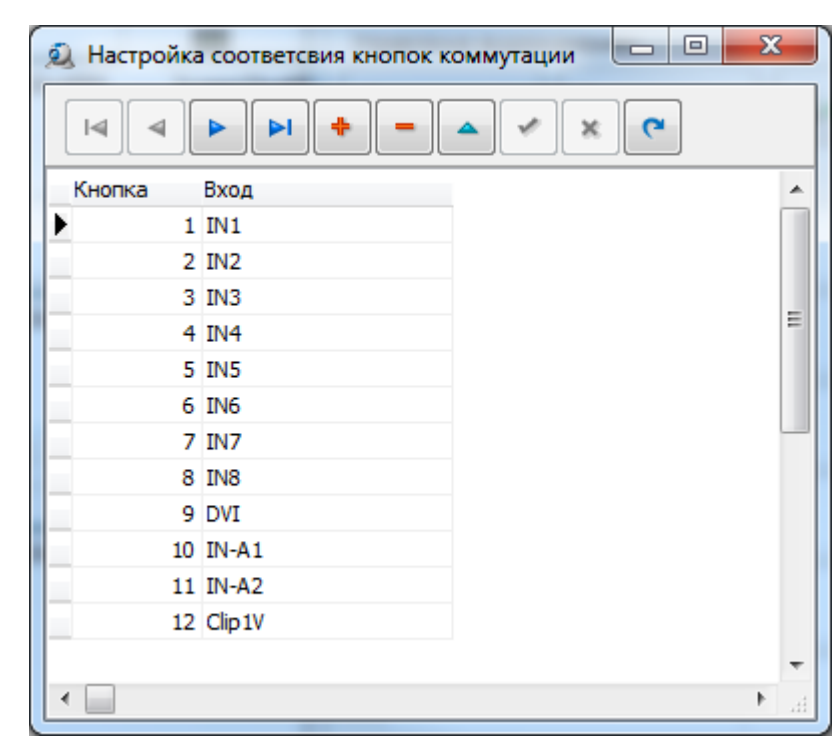

При выборе пункта меню [«Настройка клавиш XPT»](#page-54-0) открывается соответствующее окно, которое содержит таблицу из двух столбцов. В первом столбце задается номер кнопки XPT панели управления видеомикшера. Во втором столбце необходимо указать название входа или внутренней шины видеомикшера, заданные для данной клавиши в меню видеомикшера.

В случае несоответствия данной таблицы реальным настройкам клавиш XPT на панели управления микшера отображение информации о текущем состоянии коммутации (см. пп. [7.5.5.6](#page-53-1) [«Коммутаторы»\)](#page-53-1) может быть некорректным или отсутствовать.

#### <span id="page-55-0"></span>**7.5.6. Пункт меню «Выход»**

*Первое применение*

Первое применение

*Справ.№*

*Подпись и дата*

Подпись и дата

*Инв. № дубл.*

Инв. № дубл.

*Взам. инв. №*

*Подпись и дата*

Подпись и дата

Данный пункт меню завершает работу программы. Для предотвращения случайного закрытия АРМ перед завершением работы будет выдано диалоговое окно с запросом подтверждения выхода из программы. При выборе кнопки «Да» работа программы будет завершена. В ином случае АРМ продолжит функционирование.

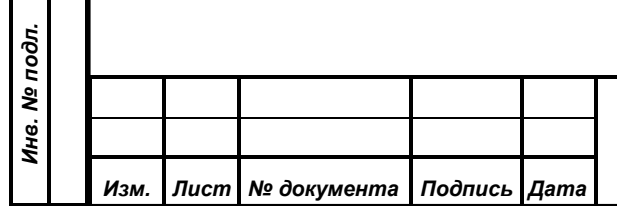